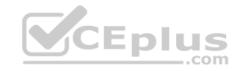

## AZ-100.88q

Number: AZ-100 Passing Score: 800 Time Limit: 120 min

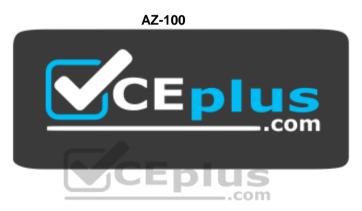

Website: <a href="https://vceplus.com">https://vceplus.com</a>

VCE to PDF Converter: <a href="https://vceplus.com/vce-to-pdf/">https://www.facebook.com/vce-to-pdf/</a>
Facebook: <a href="https://www.facebook.com/vce.For.All.VN/">https://www.facebook.com/vce.For.All.VN/</a>

Twitter: https://twitter.com/VCE\_Plus

https://vceplus.com/

Microsoft Azure Infrastructure and Deployment (beta)

#### **Question Set 1**

#### **QUESTION 1**

Note: This question is part of a series of questions that present the same scenario. Each question in the series contains a unique solution that might meet the stated goals. Some question sets might have more than one correct solution, while others might not have a correct solution.

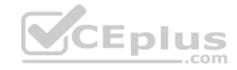

After you answer a question in this section, you will NOT be able to return to it. As a result, these questions will not appear in the review screen.

You have an Azure subscription named Subscription1. Subscription1 contains a resource group named RG1. RG1 contains resources that were deployed by using templates.

You need to view the date and time when the resources were created in RG1.

Solution: From the Subscriptions blade, you select the subscription, and then click **Resource providers**.

Does this meet the goal?

A. Yes

B. No

Correct Answer: B Section: [none] Explanation

**Explanation/Reference:** 

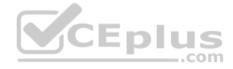

#### **QUESTION 2**

Note: This question is part of a series of questions that present the same scenario. Each question in the series contains a unique solution that might meet the stated goals. Some question sets might have more than one correct solution, while others might not have a correct solution.

After you answer a question in this section, you will NOT be able to return to it. As a result, these questions will not appear in the review screen.

You have an Azure subscription named Subscription1. Subscription1 contains a resource group named RG1. RG1 contains resources that were deployed by using templates.

You need to view the date and time when the resources were created in RG1.

Solution: From the RG1 blade, you click **Automation script**.

Does this meet the goal?

- A. Yes
- B. No

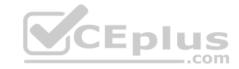

Correct Answer: B Section: [none] Explanation

## **Explanation/Reference:**

#### **QUESTION 3**

Note: This question is part of a series of questions that present the same scenario. Each question in the series contains a unique solution that might meet the stated goals. Some question sets might have more than one correct solution, while others might not have a correct solution.

After you answer a question in this section, you will NOT be able to return to it. As a result, these questions will not appear in the review screen.

You have an Azure virtual machine named VM1. VM1 was deployed by using a custom Azure Resource Manager template named ARM1.json.

You receive a notification that VM1 will be affected by maintenance.

You need to move VM1 to a different host immediately.

Solution: From the Update management blade, you click Enable.

Does this meet the goal?

A. Yes

B. No

Correct Answer: B Section: [none] Explanation

## **Explanation/Reference:**

Explanation:

You would need to Redeploy the VM.

References: https://docs.microsoft.com/en-us/azure/virtual-machines/windows/redeploy-to-new-node

### **QUESTION 4**

You have an Azure subscription named Subscription1. Subscription1 contains the resource groups in the following table.

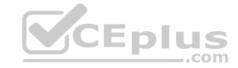

| Name | Azure region        | Policy  |
|------|---------------------|---------|
| RG1  | West Europe         | Policy1 |
| RG2  | North Europe Policy |         |
| RG3  | France Central      | Policy3 |

RG1 has a web app named WebApp1. WebApp1 is located in West Europe.

You move WebApp1 to RG2.

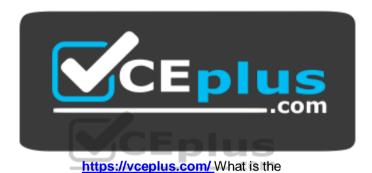

#### effect of the move?

- A. The App Service plan for WebApp1 moves to North Europe. Policy2 applies to WebApp1.
- B. The App Service plan for WebApp1 moves to North Europe. Policy1 applies to WebApp1.
- C. The App Service plan for WebApp1 remains in West Europe. Policy2 applies to WebApp1.
- D. The App Service plan for WebApp1 remains in West Europe. Policy1 applies to WebApp1.

Correct Answer: C Section: [none] Explanation

## Explanation/Reference:

Explanation:

You can move an app to another App Service plan, as long as the source plan and the target plan are in the same resource group and geographical region. The region in which your app runs is the region of the App Service plan it's in. However, you cannot change an App Service plan's region.

References: <a href="https://docs.microsoft.com/en-us/azure/app-service-plan-manage">https://docs.microsoft.com/en-us/azure/app-service-plan-manage</a>

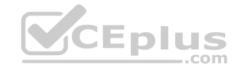

#### **QUESTION 5**

You have an Azure tenant that contains two subscriptions named Subscription1 and Subscription2.

In Subscription1, you deploy a virtual machine named Server1 that runs Windows Server 2016. Server1 uses managed disks.

You need to move Server1 to Subscription2. The solution must minimize administration effort.

What should you do first?

- A. In Subscription2, create a copy of the virtual disk.
- B. From Azure PowerShell, run the Move-AzureRmResource cmdlet.
- C. Create a snapshot of the virtual disk.
- D. Create a new virtual machine in Subscription2.

Correct Answer: B Section: [none] Explanation

## **Explanation/Reference:**

Explanation:

To move existing resources to another resource group or subscription, use the Move-AzureRmResource cmdlet.

References: <a href="https://docs.microsoft.com/en-in/azure/azure-resource-manager/resource-group-move-resources#move-resources">https://docs.microsoft.com/en-in/azure/azure-resource-manager/resource-group-move-resources#move-resources</a>

#### **QUESTION 6**

You have an Azure subscription that contains a resource group named RG1. RG1 contains 100 virtual machines.

Your company has three cost centers named Manufacturing, Sales, and Finance.

You need to associate each virtual machine to a specific cost center.

What should you do?

- A. Add an extension to the virtual machines.
- B. Modify the inventory settings of the virtual machine.
- C. Assign tags to the virtual machines.
- D. Configure locks for the virtual machine.

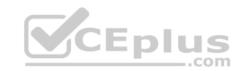

Correct Answer: C Section: [none] Explanation

## **Explanation/Reference:**

References: <a href="https://docs.microsoft.com/en-us/azure/billing/billing-getting-started">https://docs.microsoft.com/en-us/azure/billing/billing-getting-started</a>

https://docs.microsoft.com/en-us/azure/azure-resource-manager/resource-group-using-

tags

#### **QUESTION 7**

You have an Azure policy as shown in the following exhibit.

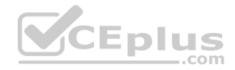

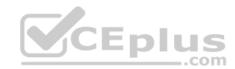

#### SCOPE

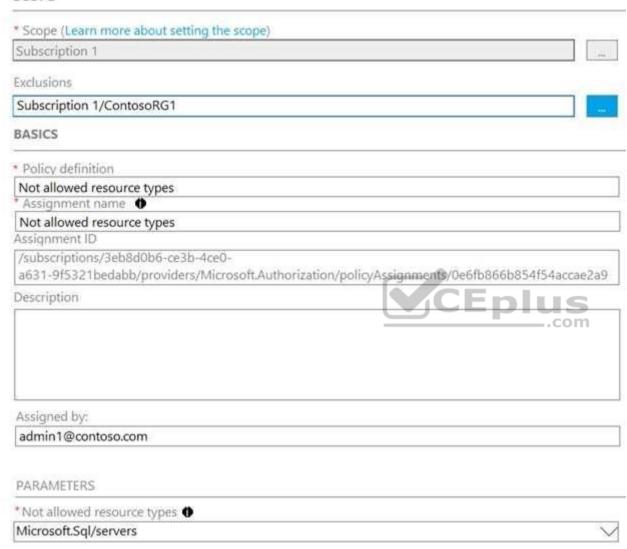

What is the effect of the policy?

A. You can create Azure SQL servers in ContosoRG1 only.

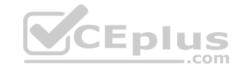

- B. You are prevented from creating Azure SQL servers anywhere in Subscription 1.
- C. You are prevented from creating Azure SQL Servers in ContosoRG1 only.
- D. You can create Azure SQL servers in any resource group within Subscription 1.

Correct Answer: A Section: [none] Explanation

## **Explanation/Reference:**

Explanation:

You are prevented from creating Azure SQL servers anywhere in Subscription 1 with the exception of ContosoRG1

#### **QUESTION 8**

**SIMULATION** 

#### Overview

The following section of the exam is a lab. In this section, you will perform a set of tasks in a live environment. While most functionality will be available to you as it would be in a live environment, some functionality (e.g., copy and paste, ability to navigate to external websites) will not be possible by design.

Scoring is based on the outcome of performing the tasks stated in the lab. In other words, it doesn't matter how you accomplish the task, if you successfully perform it, you will earn credit for that task.

Labs are not timed separately, and this exam may have more than one lab that you must complete. You can use as much time as you would like to complete each lab. But, you should manage your time appropriately to ensure that you are able to complete the lab(s) and all other sections of the exam in the time provided.

Please note that once you submit your work by clicking the Next button within a lab, you will NOT be able to return to the lab.

#### To start the lab

You may start the lab by clicking the Next button.

You plan to connect several virtual machines to the VNET01-USEA2 virtual network.

In the Web-RGlod8095859 resource group, you need to create a virtual machine that uses the Standard\_B2ms size named Web01 that runs Windows Server 2016.

Web01 must be added to an availability set.

What should you do from the Azure portal?

Correct Answer: See explanation below.

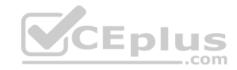

Section: [none] Explanation

**Explanation/Reference:** 

Explanation:

Step 1. Choose Create a resource in the upper left-hand corner of the Azure portal.

Step 2. In the Basics tab, under Project details, make sure the correct subscription is selected and then choose Web-RGlod8095859 resource group

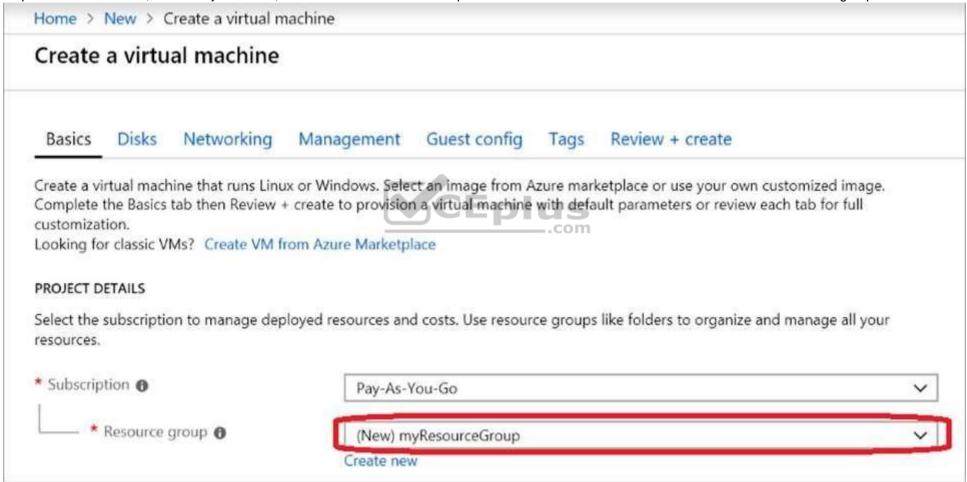

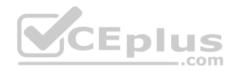

Step 3. Under Instance details type/select:

Virtual machine name: Web01

Image: Windows Server 2016 Size: Standard\_B2ms size Leave the other defaults.

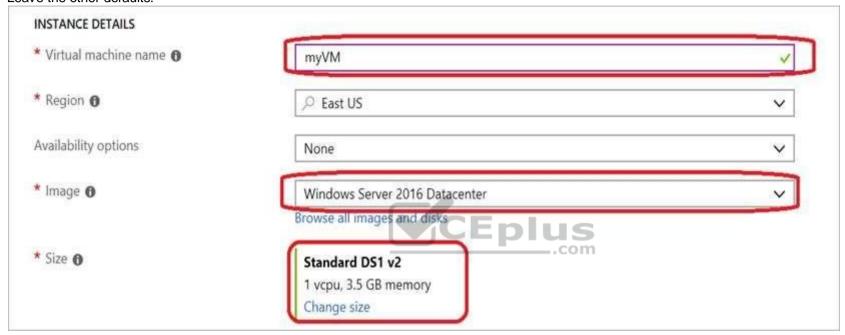

Step 4. Finish the Wizard

#### **QUESTION 9**

Your company has an Azure subscription named Subscription1.

The company also has two on-premises servers named Server1 and Server2 that run Windows Server 2016. Server1 is configured as a DNS server that has a primary DNS zone named adatum.com. Adatum.com contains 1,000 DNS records.

You manage Server1 and Subscription1 from Server2. Server2 has the following tools installed:

The DNS Manager console

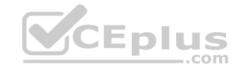

Azure PowerShellAzure CLI 2.0

You need to move the adatum.com zone to Subscription1. The solution must minimize administrative effort.

What should you use?

- A. Azure PowerShell
- B. Azure CLI
- C. the Azure portal
- D. the DNS Manager console

Correct Answer: B Section: [none] Explanation

## **Explanation/Reference:**

Explanation:

Azure DNS supports importing and exporting zone files by using the Azure command-line interface (CLI). Zone file import is not currently supported via Azure PowerShell or the Azure portal.

References: https://docs.microsoft.com/en-us/azure/dns/dns-import-export

## **QUESTION 10**

You have an Azure Active Directory (Azure AD) tenant named contosocloud.onmicrosoft.com.

Your company has a public DNS zone for contoso.com.

You add contoso.com as a custom domain name to Azure AD.

You need to ensure that Azure can verify the domain name.

Which type of DNS record should you create?

- A. NSEC
- B. SRV
- C. PTR
- D. TXT

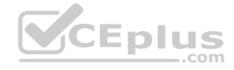

Correct Answer: D Section: [none] Explanation

**Explanation/Reference:** 

Explanation:

Create the TXT record. App Services uses this record only at configuration time to verify that you own the custom domain. You can delete this TXT record after your custom domain is validated and configured in App Service.

References: https://docs.microsoft.com/en-us/azure/dns/dns-web-sites-custom-domain

#### **QUESTION 11**

You have an Azure DNS zone named adatum.com. You need to delegate a subdomain named research.adatum.com to a different DNS server in Azure. What should you do?

- A. Create an PTR record named research in the adatum.com zone.
- B. Create an NS record named research in the adatum.com zone.
- C. Modify the SOA record of adatum.com.
- D. Create an A record named ".research in the adatum.com zone.

Correct Answer: B Section: [none] Explanation

## **Explanation/Reference:**

Explanation:

You need to create a name server (NS) record for the zone.

References: https://docs.microsoft.com/en-us/azure/dns/delegate-

subdomain

#### **QUESTION 12**

You have an Azure Active Directory (Azure AD) tenant named contoso.onmicrosoft.com that contains 100 user accounts.

You purchase 10 Azure AD Premium P2 licenses for the tenant.

You need to ensure that 10 users can use all the Azure AD Premium features.

What should you do?

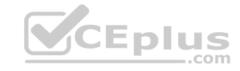

- A. From the Groups blade of each user, invite the users to a group.
- B. From the Licenses blade of Azure AD, assign a license.
- C. From the Directory role blade of each user, modify the directory role.
- D. From the Azure AD domain, add an enterprise application.

Correct Answer: B Section: [none] Explanation

## **Explanation/Reference:**

Explanation:

To assign a license, under Azure Active Directory > Licenses > All Products, select one or more products, and then select Assign on the command bar.

References: https://docs.microsoft.com/en-us/azure/active-directory/fundamentals/license-users-groups

#### **QUESTION 13**

Note: This question is part of a series of questions that present the same scenario. Each question in the series contains a unique solution that might meet the stated goals. Some question sets might have more than one correct solution, while others might not have a correct solution.

After you answer a question in this section, you will NOT be able to return to it. As a result, these questions will not appear in the review screen.

Your company has 100 users located in an office in Paris.

The on-premises network contains the servers shown in the following table.

| Name    | Operating system                      | Configuration                  |
|---------|---------------------------------------|--------------------------------|
| Server1 | Windows Server 2012 R2                | Microsoft Exchange Server 2016 |
| Server2 | Windows Server 2016                   | Microsoft SQL Server 2016      |
| Server3 | Windows Server 2016 Domain controller |                                |
| Server4 | Red Hat Enterprise Linux 7.5          | File server                    |

You create a new subscription. You need to move all the servers to Azure.

Solution: You use Azure Site Recovery.

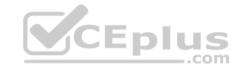

Does this meet the goal?

A. Yes

B. No

Correct Answer: A Section: [none] Explanation

**Explanation/Reference:** 

#### **QUESTION 14**

Note: This question is part of a series of questions that present the same scenario. Each question in the series contains a unique solution that might meet the stated goals. Some question sets might have more than one correct solution, while others might not have a correct solution.

After you answer a question in this section, you will NOT be able to return to it. As a result, these questions will not appear in the review screen.

Your company has 100 users located in an office in Paris.

The on-premises network contains the servers shown in the following table.

| Name    | Operating system             | Configuration                  |
|---------|------------------------------|--------------------------------|
| Server1 | Windows Server 2012 R2       | Microsoft Exchange Server 2016 |
| Server2 | Windows Server 2016          | Microsoft SQL Server 2016      |
| Server3 | Windows Server 2016          | Domain controller              |
| Server4 | Red Hat Enterprise Linux 7.5 | File server                    |

You create a new subscription. You need to move all the servers to Azure.

Solution: You run azcopy.exe.

Does this meet the goal?

A. Yes

B. No

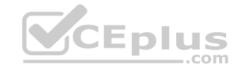

Correct Answer: B Section: [none] Explanation

**Explanation/Reference:** 

#### **QUESTION 15**

Note: This question is part of a series of questions that present the same scenario. Each question in the series contains a unique solution that might meet the stated goals. Some question sets might have more than one correct solution, while others might not have a correct solution.

After you answer a question in this section, you will NOT be able to return to it. As a result, these questions will not appear in the review screen.

Your company has 100 users located in an office in Paris.

The on-premises network contains the servers shown in the following table.

| Name    | Operating system             | Configuration                  |
|---------|------------------------------|--------------------------------|
| Server1 | Windows Server 2012 R2       | Microsoft Exchange Server 2016 |
| Server2 | Windows Server 2016          | Microsoft SQL Server 2016      |
| Server3 | Windows Server 2016          | Domain controller              |
| Server4 | Red Hat Enterprise Linux 7.5 | File server                    |

You create a new subscription. You need to move all the servers to Azure.

Solution: You use the Data Migration Assistant tool.

Does this meet the goal?

A. Yes B. No

Correct Answer: B Section: [none] Explanation

**Explanation/Reference:** 

Explanation:

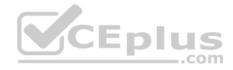

The Data Migration Assistant tool is used to assess on-premises SQL Server instance(s) migrating to Azure SQL database(s).

#### Testlet 2

This is a case study. Case studies are not timed separately. You can use as much exam time as you would like to complete each case. However, there may be additional case studies and sections on this exam. You must manage your time to ensure that you are able to complete all questions included on this exam. in the time provided.

To answer the questions included in a case study, you will need to reference information that is provided in the case study. Case studies might contain exhibits and other resources that provide more information about the scenario that is described in the case study. Each question is independent of the other questions in this case study.

At the end of this case study, a review screen will appear. This screen allows you to review your answers and to make changes before you move to the next section of the exam. After you begin a new section, you cannot return to this section.

## To start the case study

To display the first question in this case study, click the Next button. Use the buttons in the left pane to explore the content of the case study before you answer the questions. Clicking these buttons displays information such as business requirements, existing environment, and problem statements. If the case study has an All **Information** tab, note that the information displayed is identical to the information displayed on the subsequent tabs. When you are ready to answer a question, click the **Question** button to return to the question. **V**CEplus

#### Overview

Humongous Insurance is an insurance company that has three offices in Miami, Tokyo and Bangkok. Each office has 5.000 users.

## **Existing Environment**

## **Active Directory Environment**

Humongous Insurance has a single-domain Active Directory forest named humongousinsurance.com. The functional level of the forest is Windows Server 2012.

You recently provisioned an Azure Active Directory (Azure AD) tenant.

#### **Network Infrastructure**

Each office has a local data center that contains all the servers for that office. Each office has a dedicated connection to the Internet.

Each office has several link load balancers that provide access to the servers.

## **Active Directory Issue**

Several users in humongousinsurance.com have UPNs that contain special characters.

You suspect that some of the characters are unsupported in Azure AD.

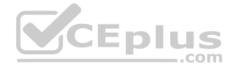

#### Licensing Issue

You attempt to assign a license in Azure to several users and receive the following error message: "Licenses not assigned. License agreement failed for one user." You verify that the Azure subscription has the available licenses.

## Requirements

## **Planned Changes**

Humongous Insurance plans to open a new office in Paris. The Paris office will contain 1,000 users who will be hired during the next 12 months. All the resources used by the Paris office users will be hosted in Azure.

#### **Planned Azure AD Infrastructure**

The on-premises Active Directory domain will be synchronized to Azure AD.

All client computers in the Paris office will be joined to an Azure AD domain.

## **Planned Azure Networking Infrastructure**

You plan to create the following networking resources in a resource group named All\_Resources:

- Default Azure system routes that will be the only routes used to route traffic
- A virtual network named Paris-VNet that will contain two subnets named Subnet1 and Subnet2
- A virtual network named ClientResources-VNet that will contain one subnet named ClientSubnet
- A virtual network named AllOffices-VNet that will contain two subnets named Subnet3 and Subnet4

You plan to enable peering between Paris-VNet and AllOffices-VNet. You will enable the Use remote gateways setting for the Paris-VNet peerings.

You plan to create a private DNS zone named humongousinsurance.local and set the registration network to the ClientResources-VNet virtual network.

## **Planned Azure Computer Infrastructure**

Each subnet will contain several virtual machines that will run either Windows Server 2012 R2, Windows Server 2016, or Red Hat Linux.

## **Department Requirements**

Humongous Insurance identifies the following requirements for the company's departments:

Web administrators will deploy Azure web apps for the marketing department. Each web app will be added to a separate resource group. The initial configuration of the web apps will be identical. The web administrators have permission to deploy web apps to resource groups.
 During the testing phase, auditors in the finance department must be able to review all Azure costs from the past week.

## **Authentication Requirements**

Users in the Miami office must use Azure Active Directory Seamless Single Sign-on (Azure AD Seamless SSO) when accessing resources in Azure.

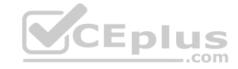

#### **QUESTION 1**

Which blade should you instruct the finance department auditors to use?

- A. Partner information
- B. Cost analysis
- C. External services
- D. Invoices
- E. Overview
- F. Payment methods

Correct Answer: D Section: [none] Explanation

## **Explanation/Reference:**

Explanation:

You can opt in and configure additional recipients to receive your Azure invoice in an email. This feature may not be available for certain subscriptions such as support offers, Enterprise Agreements, or Azure in Open.

1. Select your subscription from the Subscriptions page. Opt-in for each subscription you own. Click Invoices then Email my invoice.

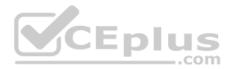

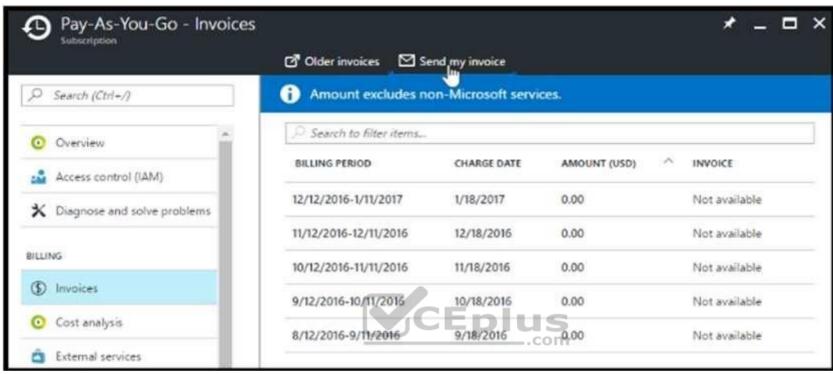

2. Click Opt in and accept the terms.

Scenario: During the testing phase, auditors in the finance department must be able to review all Azure costs from the past week.

 $References: \\ \underline{https://docs.microsoft.com/en-us/azure/billing/billing-download-azure-invoice-daily-usage-date} \\$ 

## **QUESTION 2**

You need to resolve the licensing issue before you attempt to assign the license again.

What should you do?

- A. From the Groups blade, invite the user accounts to a new group.
- B. From the Profile blade, modify the usage location.
- C. From the Directory role blade, modify the directory role.

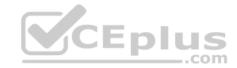

Correct Answer: B Section: [none] Explanation

## **Explanation/Reference:**

Explanation:

License cannot be assigned to a user without a usage location specified.

Scenario: Licensing Issue

You attempt to assign a license in Azure to several users and receive the following error message: "Licenses not assigned. License agreement failed for one user."

You verify that the Azure subscription has the available licenses.

#### **Question Set 1**

#### **QUESTION 1**

You have an Azure subscription that contains a storage account named account1.

You plan to upload the disk files of a virtual machine to account1 from your on-premises network. The on-premises network uses a public IP address space of 131.107.1.0/24.

You plan to use the disk files to provision an Azure virtual machine named VM1. VM1 will be attached to a virtual network named VNet1. VNet1 uses an IP address space of 192.168.0.0/24.

You need to configure account1 to meet the following requirements:

- Ensure that you can upload the disk files to account1.
- Ensure that you can attach the disks to VM1. ■

Prevent all other access to account1.

Which two actions should you perform? Each correct selection presents part of the solution.

**NOTE:** Each correct selection is worth one point.

- A. From the Firewalls and virtual networks blade of account1, add the 131.107.1.0/24 IP address range.
- B. From the Firewalls and virtual networks blade of account1, select **Selected networks**.
- C. From the Firewalls and virtual networks blade of acount1, add VNet1.
- D. From the Firewalls and virtual networks blade of account1, select Allow trusted Microsoft services to access this storage account.

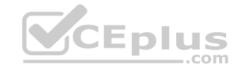

E. From the Service endpoints blade of VNet1, add a service endpoint.

Correct Answer: BE Section: [none] Explanation

## **Explanation/Reference:**

Explanation:

B: By default, storage accounts accept connections from clients on any network. To limit access to selected networks, you must first change the default action. Azure portal

- 1. Navigate to the storage account you want to secure.
- 2. Click on the settings menu called Firewalls and virtual networks.
- 3. To deny access by default, choose to allow access from 'Selected networks'. To allow traffic from all networks, choose to allow access from 'All networks'.
- 4. Click Save to apply your changes.

E: Grant access from a Virtual Network

Storage accounts can be configured to allow access only from specific Azure Virtual Networks.

By enabling a Service Endpoint for Azure Storage within the Virtual Network, traffic is ensured an optimal route to the Azure Storage service. The identities of the virtual network and the subnet are also transmitted with each request.

References: https://docs.microsoft.com/en-us/azure/storage/common/storage-network-security

## **QUESTION 2**

SIMULATION

Click to expand each objective. To connect to the Azure portal, type https://portal.azure.com in the browser address bar.

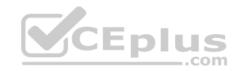

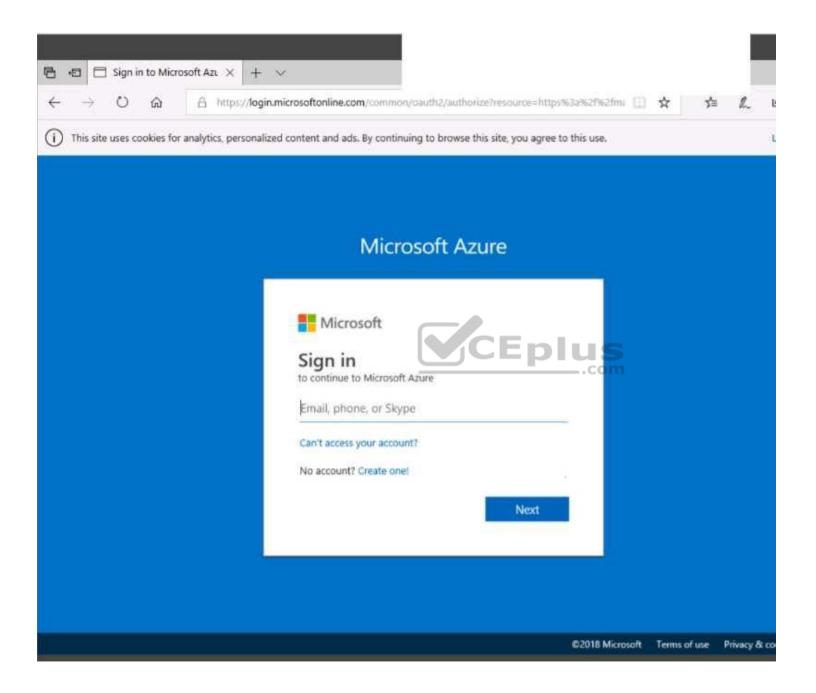

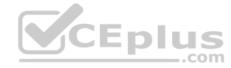

https://vceplus.com/

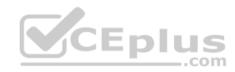

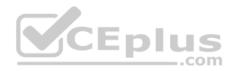

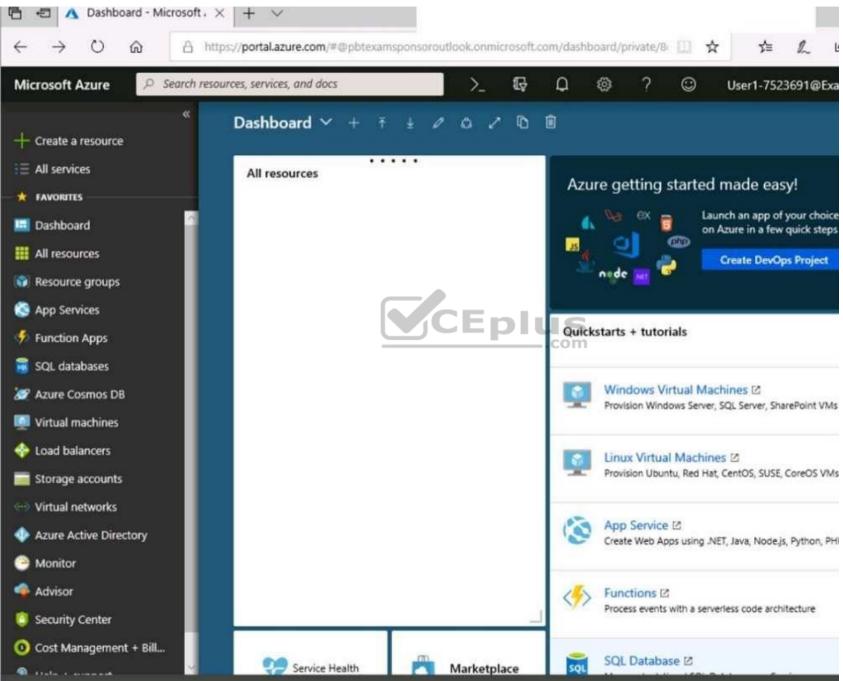

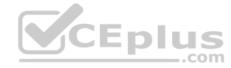

https://vceplus.com/

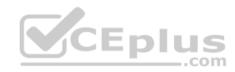

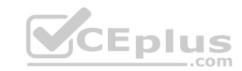

# Home > Storage accounts > Create storage account

# Create storage account

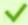

Validation passed

Advanced Review + create Basics Tags

BASICS

Microsoft AZ-100 5 Subscription

corpdatalod7523690 Resource group

East US Location

Storage account name corpdata7523690n1 Deployment model Resource manager

Account kind StorageV2 (general purpose v2)

Replication Read-access geo-redundant storage

(RA-GRS)

Performance Standard

Access tier (default) Hot

ADVANCED

Secure transfer required Enabled

Disabled

Hierarchical namespace

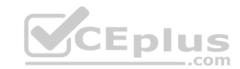

| Create storage account               | Submitting deployment  Submitting the deployment template for resource corpdatalod7523690'. |
|--------------------------------------|---------------------------------------------------------------------------------------------|
| Basics Advanced Tags Review + create |                                                                                             |
| BASICS                               |                                                                                             |
| Subscription                         | Microsoft AZ-100 5                                                                          |
| Resource group                       | corpdatalod7523690                                                                          |
| Location                             | East US                                                                                     |
| Storage account name                 | corpdata7523690n1                                                                           |
| Deployment model                     | Resource manager                                                                            |
| Account kind                         | StorageV2 (general purpose v2)                                                              |
| Replication                          | Read-access geo-redundant storage (RA-GRS)                                                  |
| Performance                          | Standard                                                                                    |
| Access tier (default)                | Hot                                                                                         |
| ADVANCED                             |                                                                                             |
| Secure transfer required             | Enabled                                                                                     |
| Hierarchical namespace               | Disabled                                                                                    |

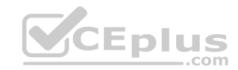

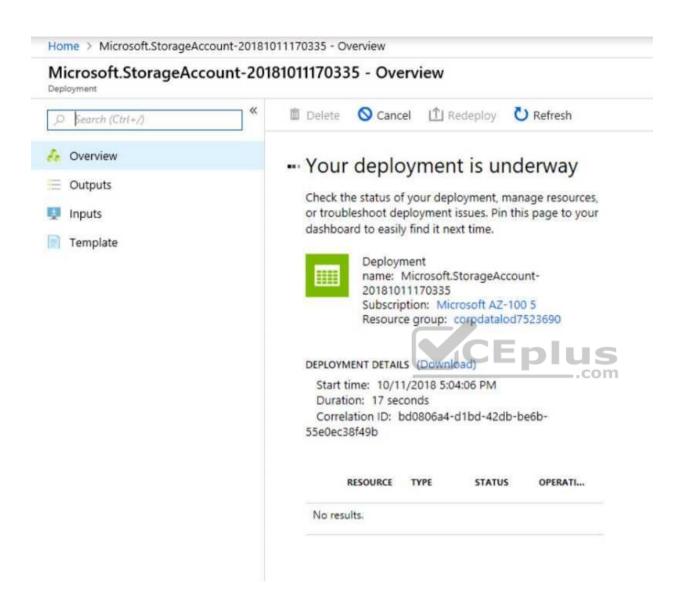

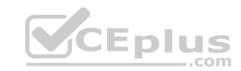

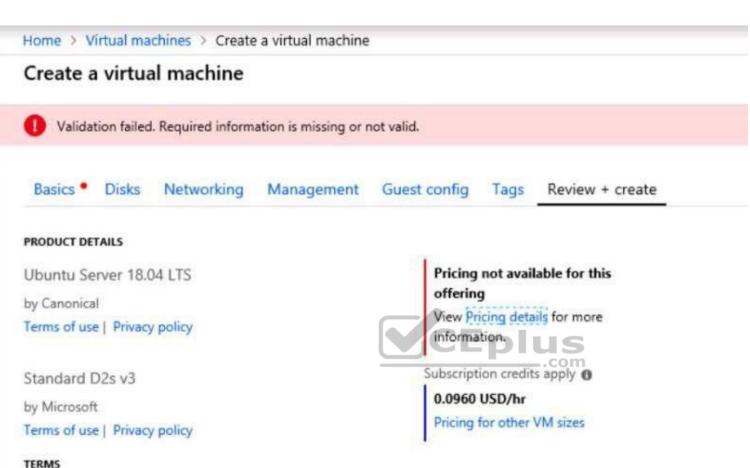

By clicking "Create", I (a) agree to the legal terms and privacy statement(s) associated with the Marketplace offering(s) listed above; (b) authorize Microsoft to bill my current payment method for the fees associated with the offering(s), with the same billing frequency as my Azure subscription; and (c) agree that Microsoft may share my contact, usage and transactional information with the provider(s) of the offering(s) for support, billing and other transactional activities. Microsoft does not provide rights for third-party offerings. See the Azure Marketplace Terms for additional details.

When you are finished performing all the tasks, click the 'Next' button.

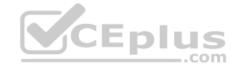

Note that you cannot return to the lab once you click the 'Next' button. Scoring occur in the background while you complete the rest of the exam.

#### Overview

The following section of the exam is a lab. In this section, you will perform a set of tasks in a live environment. While most functionality will be available to you as it would be in a live environment, some functionality (e.g., copy and paste, ability to navigate to external websites) will not be possible by design. Scoring is based on the outcome of performing the tasks stated in the lab. In other words, it doesn't matter how you accomplish the task, if you successfully perform it, you will earn credit for that task.

Labs are not timed separately, and this exam may have more than one lab that you must complete. You can use as much time as you would like to complete each lab. But, you should manage your time appropriately to ensure that you are able to complete the lab(s) and all other sections of the exam in the time provided.

Please note that once you submit your work by clicking the Next button within a lab, you will NOT be able to return to the lab.

#### To start the lab

You may start the lab by clicking the Next button.

You plan to move backup files and documents from an on-premises Windows file server to Azure Storage. The backup files will be stored as blobs.

You need to create a storage account named corpdata7523690n2. The solution must meet the following requirements:

- Ensure that the documents are accessible via drive mappings from Azure virtual machines that run Windows Server 2016.
- Provide the highest possible redundancy for the documents.
   Minimize storage access costs.

What should you do from the Azure portal?

Correct Answer: See solution below.

Section: [none] Explanation

## **Explanation/Reference:**

Explanation:

Step 1: In the Azure portal, click All services. In the list of resources, type Storage Accounts. As you begin typing, the list filters based on your input. Select Storage Accounts.

Step 2: On the Storage Accounts window that appears, choose Add.

Step 3: Select the subscription in which to create the storage account.

Step 4: Under the Resource group field, select Create New. Create a new Resource

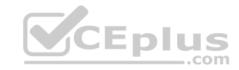

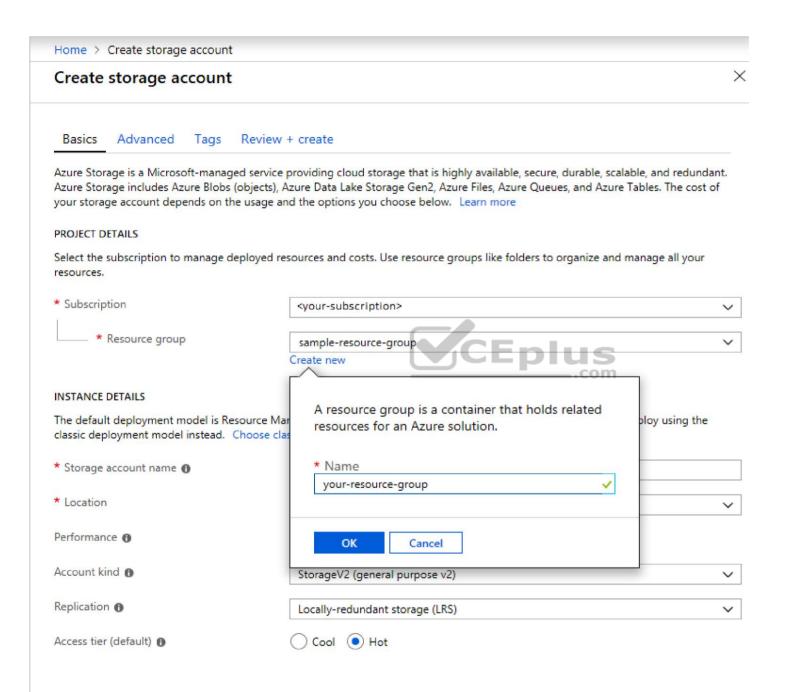

www.vceplus.com - VCE Exam Simulator - Download A+ VCE (latest) free Open VCE Exams - VCE to PDF Converter - PDF Online

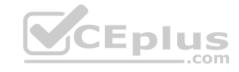

Step 5: Enter a name for your storage account: corpdata7523690n2

Step 6: For Account kind select: General-purpose v2 accounts (recommended for most scenarios)

General-purpose v2 accounts is recommended for most scenarios. . General-purpose v2 accounts deliver the lowest per-gigabyte capacity prices for Azure Storage, as well as industry-competitive transaction prices.

Step 7: For replication select: Read-access geo-redundant storage (RA-GRS)

Read-access geo-redundant storage (RA-GRS) maximizes availability for your storage account. RA-GRS provides read-only access to the data in the secondary location, in addition to geo-replication across two regions.

References: <a href="https://docs.microsoft.com/en-us/azure/storage/common/storage-quickstart-create-account-type://docs.microsoft.com/en-us/azure/storage/common/storage-account-overview">https://docs.microsoft.com/en-us/azure/storage/common/storage-quickstart-create-account-type://docs.microsoft.com/en-us/azure/storage/common/storage-account-overview</a>

#### **QUESTION 3**

You have an Azure subscription named Subscription1.

You have 5 TB of data that you need to transfer to Subscription1.

You plan to use an Azure Import/Export job.

What can you use as the destination of the imported data?

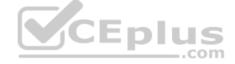

- A. Azure SQL Database
- B. Azure Data Factory
- C. A virtual machine
- D. Azure Blob storage

Correct Answer: D Section: [none] Explanation

## **Explanation/Reference:**

Explanation:

Azure Import/Export service is used to securely import large amounts of data to Azure Blob storage and Azure Files by shipping disk drives to an Azure datacenter.

References: <a href="https://docs.microsoft.com/en-us/azure/storage/common/storage-import-export-service">https://docs.microsoft.com/en-us/azure/storage/common/storage-import-export-service</a>

#### **QUESTION 4**

You create an Azure Storage account named contosostorage.

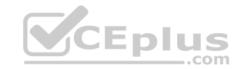

You plan to create a file share named data.

Users need to map a drive to the data file share from home computers that run Windows 10.

Which port should be open between the home computers and the data file share?

- A. 80
- B. 443
- C. 445
- D. 3389

Correct Answer: C Section: [none] Explanation

## **Explanation/Reference:**

Explanation:

Ensure port 445 is open: The SMB protocol requires TCP port 445 to be open; connections will fail if port 445 is blocked.

References: <a href="https://docs.microsoft.com/en-us/azure/storage/files/storage-how-to-use-files-windows">https://docs.microsoft.com/en-us/azure/storage/files/storage-how-to-use-files-windows</a>

#### **QUESTION 5**

You have an Azure subscription named Subscription1.

You have 5 TB of data that you need to transfer to Subscription1.

You plan to use an Azure Import/Export job.

What can you use as the destination of the imported data?

- A. Azure SQL Database
- B. Azure File Storage
- C. An Azure Cosmos DB database
- D. The Azure File Sync Storage Sync Service
- E. Azure Data Factory
- F. A virtual machine

Correct Answer: B

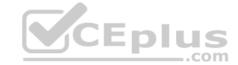

Section: [none] Explanation

## **Explanation/Reference:**

Explanation:

Azure Import/Export service is used to securely import large amounts of data to Azure Blob storage and Azure Files by shipping disk drives to an Azure datacenter.

References: <a href="https://docs.microsoft.com/en-us/azure/storage/common/storage-import-export-service">https://docs.microsoft.com/en-us/azure/storage/common/storage-import-export-service</a>

#### **QUESTION 6**

DRAG DROP

You have an Azure subscription that contains an Azure file share.

You have an on-premises server named Server1 that runs Windows Server 2016.

You plan to set up Azure File Sync between Server1 and the Azure file share.

You need to prepare the subscription for the planned Azure File Sync.

Which two actions should you perform in the Azure subscription? To answer, drag the appropriate actions to the correct targets. Each action may be used once, more than once, or not at all. You may need to drag the split bar between panes or scroll to view content.

**NOTE:** Each correct selection is worth one point.

Select and Place:

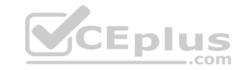

| Actions                           | Answer Area                                                                                                    |
|-----------------------------------|----------------------------------------------------------------------------------------------------|
| Create a Storage Sync Service     | pt.                                                                                                    |
| Create a sync group               | The state of the state of the s |
| Install the Azure File Sync agent | Second action:                                                                                                    |
| Run Server Registration           |                                                                                                    |

## **Correct Answer:**

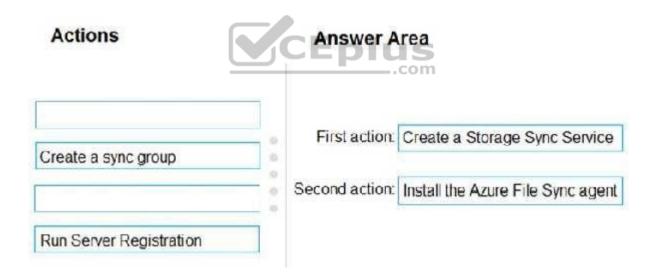

Section: [none] Explanation

Explanation/Reference:

Explanation:

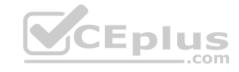

## Step 1: Create a Storage Sync Service

The deployment of Azure File Sync starts with placing a Storage Sync Service resource into a resource group of your selected subscription.

## Step 2: Install the Azure File Sync agent

The Azure File Sync agent is a downloadable package that enables Windows Server to be synced with an Azure file share.

When the Azure File Sync agent installation is finished, the Server Registration UI automatically opens. You must have a Storage Sync Service before registering.

## (Step 3: Run Server Registration

Registering your Windows Server with a Storage Sync Service establishes a trust relationship between your server (or cluster) and the Storage Sync Service. A server can only be registered to one Storage Sync Service and can sync with other servers and Azure file shares associated with the same Storage Sync Service.

References: <a href="https://docs.microsoft.com/en-us/azure/storage/files/storage-sync-files-deployment-guide?tabs=azure-portal">https://docs.microsoft.com/en-us/azure/storage/files/storage-sync-files-deployment-guide?tabs=azure-portal</a>

#### **QUESTION 7**

You have the Azure virtual machines shown in the following table.

| Name | Azure region |  |
|------|--------------|--|
| VM1  | West Europe  |  |
| VM2  | West Europe  |  |
| VM3  | North Europe |  |
| VM4  | North Europe |  |

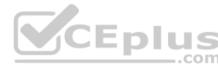

You have a Recovery Services vault that protects VM1 and VM2.

You need to protect VM3 and VM4 by using Recovery Services.

What should you do first?

- A. Configure the extensions for VM3 and VM4.
- B. Create a new Recovery Services vault.
- C. Create a storage account.
- D. Create a new backup policy.

Correct Answer: B Section: [none] Explanation

**Explanation/Reference:** 

Explanation:

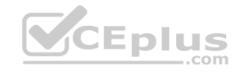

A Recovery Services vault is a storage entity in Azure that houses data. The data is typically copies of data, or configuration information for virtual machines (VMs), workloads, servers, or workstations. You can use Recovery Services vaults to hold backup data for various Azure services

References: <a href="https://docs.microsoft.com/en-us/azure/site-recovery/azure-to-azure-tutorial-enable-replication">https://docs.microsoft.com/en-us/azure/site-recovery/azure-to-azure-tutorial-enable-replication</a>

#### **QUESTION 8**

You have an Azure subscription that contains the resources in the following table.

| Name   | Туре                  |  |
|--------|-----------------------|--|
| RG1    | Resource group        |  |
| Store1 | Azure Storage account |  |
| Sync1  | Azure File Sync       |  |

Store1 contains a file share named Data. Data contains 5.000 files.

You need to synchronize the files in Data to an on-premises server named Server1.

Which three actions should you perform? Each correct answer presents part of the solution.

**NOTE**: Each correct selection is worth one point.

- A. Download an automation script.
- B. Create a container instance.
- C. Create a sync group.
- D. Register Server1.
- E. Install the Azure File Sync agent on Server1.

Correct Answer: CDE

Section: [none] Explanation

# **Explanation/Reference:**

Explanation:

Step 1 (E): Install the Azure File Sync agent on Server1

The Azure File Sync agent is a downloadable package that enables Windows Server to be synced with an Azure file share

Step 2 (D): Register Server1.

Register Windows Server with Storage Sync Service

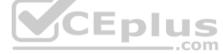

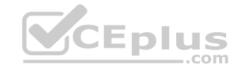

Registering your Windows Server with a Storage Sync Service establishes a trust relationship between your server (or cluster) and the Storage Sync Service.

Step 3 (C): Create a sync group and a cloud endpoint.

A sync group defines the sync topology for a set of files. Endpoints within a sync group are kept in sync with each other. A sync group must contain one cloud endpoint, which represents an Azure file share and one or more server endpoints. A server endpoint represents a path on registered server.

References: https://docs.microsoft.com/en-us/azure/storage/files/storage-sync-files-deployment-guide

#### **QUESTION 9**

You plan to use the Azure Import/Export service to copy files to a storage account.

Which two files should you create before you prepare the drives for the import job? Each correct answer presents part of the solution.

NOTE: Each correct selection is worth one point.

A. an XML manifest file

B. a driveset CSV file

C. a dataset CSV file

D. a PowerShell PS1 file

E. a JSON configuration file

Correct Answer: BC Section: [none] Explanation

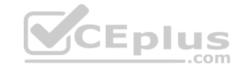

# **Explanation/Reference:**

Explanation:

B: Modify the driveset.csv file in the root folder where the tool resides.

C: Modify the dataset.csv file in the root folder where the tool resides. Depending on whether you want to import a file or folder or both, add entries in the dataset.csv file

 $References: \ \underline{https://docs.microsoft.com/en-us/azure/storage/common/storage-import-export-data-to-files}$ 

#### **QUESTION 10**

You have a Recovery Service vault that you use to test backups. The test backups contain two protected virtual machines.

You need to delete the Recovery Services vault.

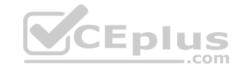

# What should you do first?

- A. From the Recovery Service vault, stop the backup of each backup item.
- B. From the Recovery Service vault, delete the backup data.
- C. Modify the disaster recovery properties of each virtual machine.
- D. Modify the locks of each virtual machine.

Correct Answer: A Section: [none] Explanation

# **Explanation/Reference:**

Explanation:

You can't delete a Recovery Services vault if it is registered to a server and holds backup data. If you try to delete a vault, but can't, the vault is still configured to receive backup data.

Remove vault dependencies and delete vault

In the vault dashboard menu, scroll down to the Protected Items section, and click Backup Items. In this menu, you can stop and delete Azure File Servers, SQL

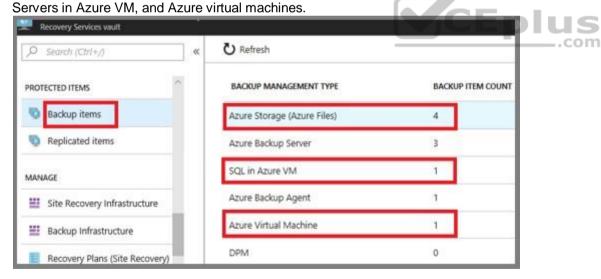

References: https://docs.microsoft.com/en-us/azure/backup/backup-azure-delete-vault

Testlet 2

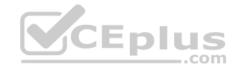

This is a case study. Case studies are not timed separately. You can use as much exam time as you would like to complete each case. However, there may be additional case studies and sections on this exam. You must manage your time to ensure that you are able to complete all questions included on this exam in the time provided.

To answer the questions included in a case study, you will need to reference information that is provided in the case study. Case studies might contain exhibits and other resources that provide more information about the scenario that is described in the case study. Each question is independent of the other questions in this case study.

At the end of this case study, a review screen will appear. This screen allows you to review your answers and to make changes before you move to the next section of the exam. After you begin a new section, you cannot return to this section.

# To start the case study

To display the first question in this case study, click the **Next** button. Use the buttons in the left pane to explore the content of the case study before you answer the questions. Clicking these buttons displays information such as business requirements, existing environment, and problem statements. If the case study has an **All Information** tab, note that the information displayed is identical to the information displayed on the subsequent tabs. When you are ready to answer a question, click the **Question** button to return to the question.

#### Overview

Contoso, Ltd. is a manufacturing company that has offices worldwide. Contoso works with partner organizations to bring products to market.

Contoso products are manufactured by using blueprint files that the company authors and maintains.

# **Existing Environment**

Currently, Contoso uses multiple types of servers for business operations, including the following:

- File servers
- Domain controllers
- Microsoft SQL Server servers

Your network contains an Active Directory forest named contoso.com. All servers and client computers are joined to Active Directory.

You have a public-facing application named App1. App1 is comprised of the following three tiers:

- A SQL database
- A web front end
- A processing middle tier

Each tier is comprised of five virtual machines. Users access the web front end by using HTTPS only.

# Requirements

# **Planned Changes**

Contoso plans to implement the following changes to the infrastructure:

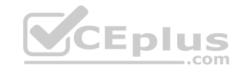

- Move all the tiers of App1 to Azure.
- Move the existing product blueprint files to Azure Blob storage.
- Create a hybrid directory to support an upcoming Microsoft Office 365 migration project.

# **Technical Requirements**

Contoso must meet the following technical requirements:

- Move all the virtual machines for App1 to Azure.
- Minimize the number of open ports between the App1 tiers.
- Ensure that all the virtual machines for App1 are protected by backups.
- Copy the blueprint files to Azure over the Internet.
- Ensure that the blueprint files are stored in the archive storage tier.
- Ensure that partner access to the blueprint files is secured and temporary.
- Prevent user passwords or hashes of passwords from being stored in Azure.
- Use unmanaged standard storage for the hard disks of the virtual machines.
- Ensure that when users join devices to Azure Active Directory (Azure AD), the users use a mobile phone to verify their identity. Minimize administrative effort whenever possible.

# **User Requirements**

Contoso identifies the following requirements for users:

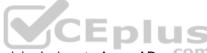

- Ensure that only users who are part of a group named Pilot can join devices to Azure AD.
- Designate a new user named Admin1 as the service administrator of the Azure subscription. Admin1 must receive email alerts regarding service outages.
- Ensure that a new user named User3 can create network objects for the Azure subscription.

#### **QUESTION 1**

You need to move the blueprint files to Azure.

What should you do?

- A. Generate a shared access signature (SAS). Map a drive, and then copy the files by using File Explorer.
- B. Use the Azure Import/Export service.
- C. Generate an access key. Map a drive, and then copy the files by using File Explorer.
- D. Use Azure Storage Explorer to copy the files.

Correct Answer: D Section: [none] Explanation

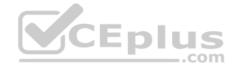

# **Explanation/Reference:**

Explanation:

Azure Storage Explorer is a free tool from Microsoft that allows you to work with Azure Storage data on Windows, macOS, and Linux. You can use it to upload and download data from Azure blob storage.

Scenario:

Planned Changes include: move the existing product blueprint files to Azure Blob storage.

Technical Requirements include: Copy the blueprint files to Azure over the Internet.

References: https://docs.microsoft.com/en-us/azure/machine-learning/team-data-science-process/move-data-to-azure-blob-using-azure-storage-explorer

#### **QUESTION 2**

You need to implement a backup solution for App1 after the application is moved.

What should you create first?

A. a recovery plan

B. an Azure Backup Server

C. a backup policy

D. a Recovery Services vault

Correct Answer: D Section: [none] Explanation

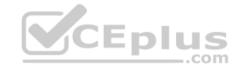

# **Explanation/Reference:**

**Explanation:** 

A Recovery Services vault is a logical container that stores the backup data for each protected resource, such as Azure VMs. When the backup job for a protected resource runs, it creates a recovery point inside the Recovery Services vault.

Scenario:

There are three application tiers, each with five virtual machines.

Move all the virtual machines for App1 to Azure.

Ensure that all the virtual machines for App1 are protected by backups.

References: https://docs.microsoft.com/en-us/azure/backup/quick-backup-vm-portal

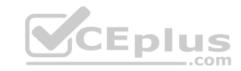

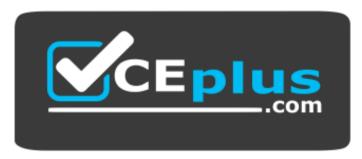

https://vceplus.com/

#### **QUESTION 3**

**HOTSPOT** 

You need to identify the storage requirements for Contoso.

For each of the following statements, select Yes if the statement is true. Otherwise, select No.

**NOTE:** Each correct selection is worth one point.

Hot Area:

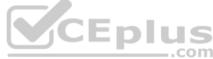

# Answer Area

Contoso requires a storage account that supports
Blob storage.

Contoso requires a storage account that supports
Azure Table storage.

Contoso requires a storage account that supports
Azure File Storage.

**Correct Answer:** 

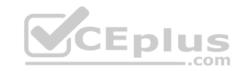

# **Answer Area**

Contoso requires a storage account that supports
Blob storage.
Contoso requires a storage account that supports
Azure Table storage.
Contoso requires a storage account that supports
Azure File Storage.

Section: [none] Explanation

# **Explanation/Reference:**

Explanation:

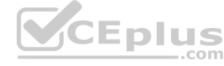

Box 1: Yes

Contoso is moving the existing product blueprint files to Azure Blob storage.

Use unmanaged standard storage for the hard disks of the virtual machines. We use Page Blobs for these.

Box 2: No

Box 3: No

#### **Question Set 1**

#### **QUESTION 1**

You have an Azure subscription.

You plan to use Azure Resource Manager templates to deploy 50 Azure virtual machines that will be part of the same availability set.

You need to ensure that as many virtual machines as possible are available if the fabric fails or during servicing.

How should you configure the template? To answer, select the appropriate options in the answer area.

**NOTE:** Each correct selection is worth one point.

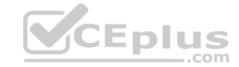

```
"$schema": "https://schema.management.azure.com/schemas/2015-01-01/deploymentTemplate.json#",
"contentVersion": "1.0.0.0",
"parameters": {},
"resources": [
    "type": "Microsoft.Compute/availabilitySets",
    "name": "ha",
    "apiVersion": "2017-12-01",
    "location": "eastus",
    "properties": {
      "platformFaultDomainCount":
      "platformUpdateDomainCount":
```

#### Select two alternatives below.

- A. platformFaultDomainCount: 0
- B. platformFaultDomainCount: 1
- C. platformFaultDomainCount: 2
- D. platformFaultDomainCount: 3
- E. platformFaultDomainCount: 4
- F. platformUpdateDomainCount: 10
- G. platformUpdateDomainCount: 20
- H. platformUpdateDomainCount: 25

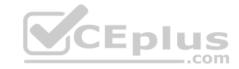

I. platformUpdateDomainCount: 30J. platformUpdateDomainCount: 40K. platformUpdateDomainCount: 50

Correct Answer: CG Section: [none] Explanation

# **Explanation/Reference:**

Explanation:

Use two fault domains.

2 or 3 is max, depending on which region you are in.

Use 20 for platformUpdateDomainCount

Increasing the update domain (platformUpdateDomainCount) helps with capacity and availability planning when the platform reboots nodes. A higher number for the pool (20 is max) means that fewer of their nodes in any given availability set would be rebooted at once.

References: <a href="https://www.itprotoday.com/microsoft-azure/check-if-azure-region-supports-2-or-3-fault-domains-managed-disks">https://github.com/Azure/acs-engine/issues/1030</a>

# **QUESTION 2**

**SIMULATION** 

Click to expand each objective. To connect to the Azure portal, type https://portal.azure.com in the browser address bar.

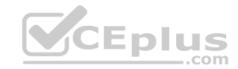

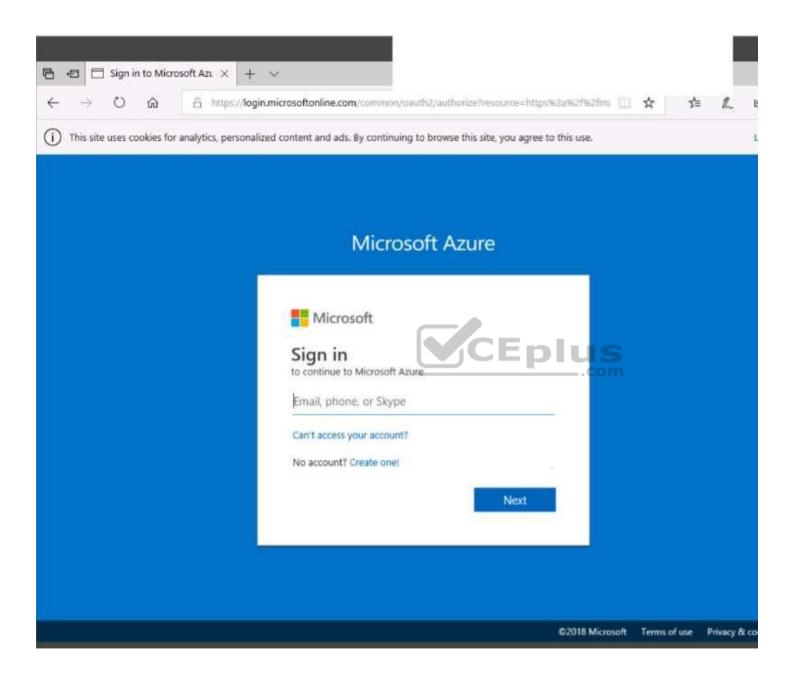

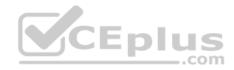

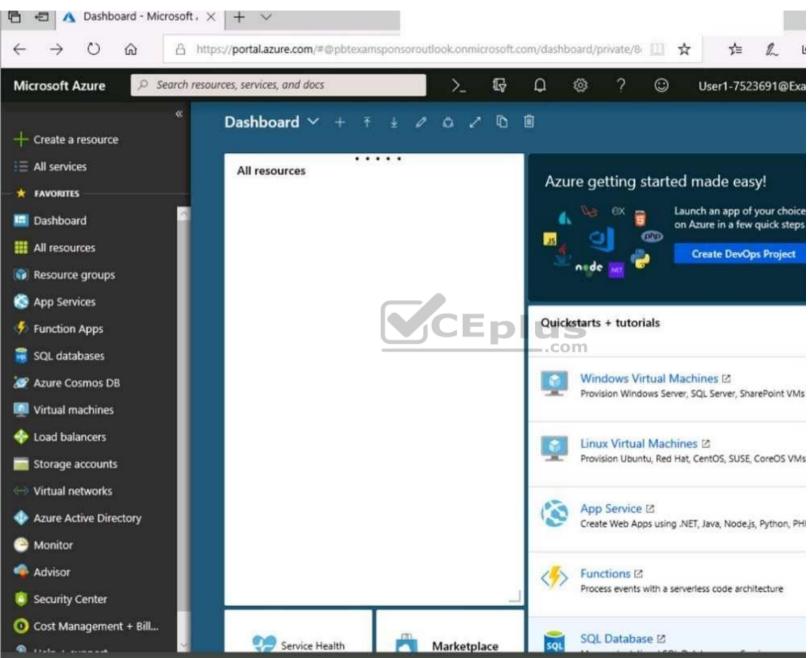

https://vceplus.com/

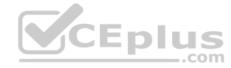

https://vceplus.com/

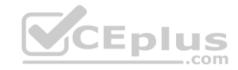

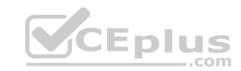

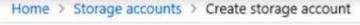

# Create storage account

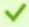

Validation passed

Basics Advanced Tags Review + create

BASICS

Subscription Microsoft AZ-100 5

Resource group corpdatalod7523690

Location East US

Storage account name corpdata7523690n1

Deployment model Resource manager ...com

Account kind StorageV2 (general purpose v2)

Replication Read-access geo-redundant storage

(RA-GRS)

Performance Standard

Access tier (default) Hot

ADVANCED

Secure transfer required Enabled

Hierarchical namespace Disabled

Create

Previous

Next

Download a template for automation

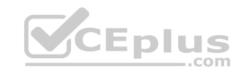

Home > Storage accounts > Create storage account Submitting deployment... Create storage account Submitting the deployment template for resource 'corpdatalod7523690'. Basics Advanced Tags Review + create BASICS Subscription Microsoft AZ-100 5 Resource group corpdatalod7523690 Location East US Storage account name corpdata7523690n1 Deployment model Resource manager Account kind StorageV2 (general purpose v2). Read-access geo-redundant/stonage Replication (RA-GRS) Performance. Standard Hot Access tier (default) ADVANCED Secure transfer required Enabled Hierarchical namespace Disabled

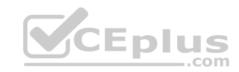

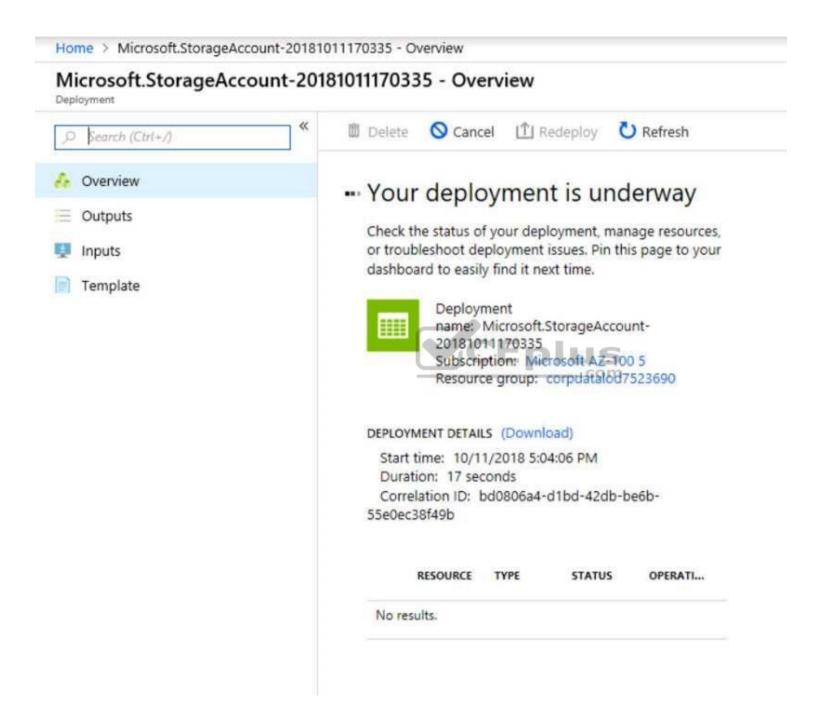

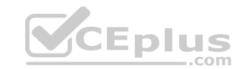

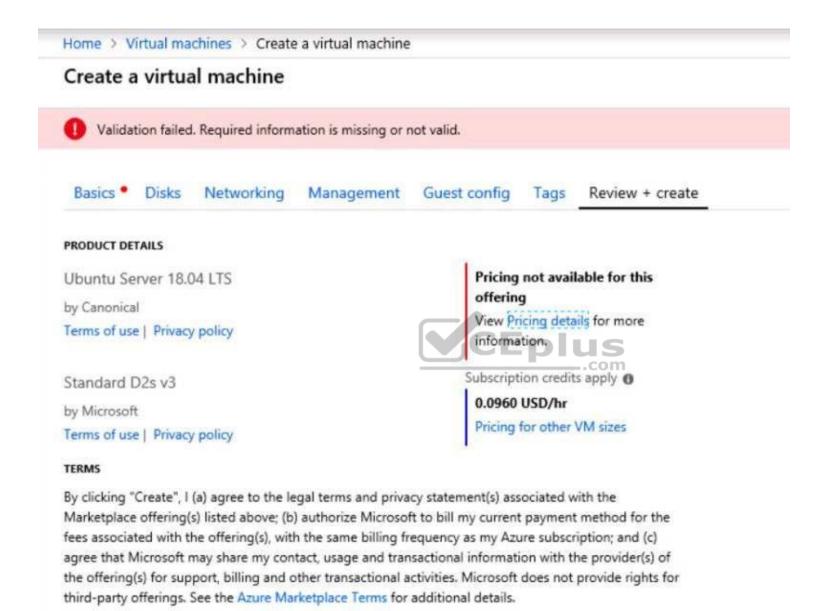

When you are finished performing all the tasks, click the 'Next' button.

Note that you cannot return to the lab once you click the 'Next' button. Scoring occur in the background while you complete the rest of the exam.

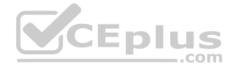

#### Overview

The following section of the exam is a lab. In this section, you will perform a set of tasks in a live environment. While most functionality will be available to you as it would be in a live environment, some functionality (e.g., copy and paste, ability to navigate to external websites) will not be possible by design. Scoring is based on the outcome of performing the tasks stated in the lab. In other words, it doesn't matter how you accomplish the task, if you successfully perform it, you will earn credit for that task.

Labs are not timed separately, and this exam may have more than one lab that you must complete. You can use as much time as you would like to complete each lab. But, you should manage your time appropriately to ensure that you are able to complete the lab(s) and all other sections of the exam in the time provided.

Please note that once you submit your work by clicking the Next button within a lab, you will NOT be able to return to the lab.

#### To start the lab

You may start the lab by clicking the Next button.

You plan to create several virtual machines in different availability zones, and then to configure the virtual machines for load balanced connections from the Internet.

You need to create an IP address resource named ip1006 to support the planned load balancing solution. The solution must minimize costs.

What should you do from the Azure portal?

Correct Answer: See solution below.

Section: [none] Explanation

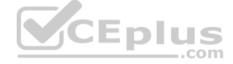

# **Explanation/Reference:**

Explanation:

We should create a public IP address.

- 1. At the top, left corner of the portal, select + Create a resource.
- 2. Enter public ip address in the Search the Marketplace box. When Public IP address appears in the search results, select it.
- 3. Under Public IP address, select Create.
- 4. Enter, or select values for the following settings, under Create public IP address, then select Create:

Name: ip1006 SKU: Basic SKU IP Version: IPv6

IP address assignment: Dynamic

Subscription: Select appropriate Resource group: Select appropriate

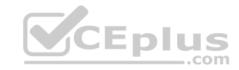

References: https://docs.microsoft.com/en-us/azure/virtual-network/virtual-network-public-ip-address

#### **QUESTION 3**

You have an Azure subscription that contains 100 virtual machines.

You regularly create and delete virtual machines.

You need to identify unattached disks that can be deleted.

What should you do?

- A. From Microsoft Azure Storage Explorer, view the Account Management properties.
- B. From the Azure portal, configure the Advisor recommendations.
- C. From Azure Cost Management, open the **Optimizer** tab and create a report.
- D. From Azure Cost Management, create a Cost Management report.

Correct Answer: A Section: [none] Explanation

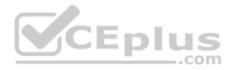

# **Explanation/Reference:**

References: <a href="https://cloud.netapp.com/blog/reduce-azure-storage-">https://cloud.netapp.com/blog/reduce-azure-storage-</a>

costs

#### **QUESTION 4**

Note: This question is part of a series of questions that present the same scenario. Each question in the series contains a unique solution that might meet the stated goals. Some question sets might have more than one correct solution, while others might not have a correct solution.

After you answer a question in this section, you will NOT be able to return to it. As a result, these questions will not appear in the review screen.

You have an Azure virtual machine named VM1. VM1 was deployed by using a custom Azure Resource Manager template named ARM1.json.

You receive a notification that VM1 will be affected by maintenance.

You need to move VM1 to a different host immediately.

Solution: From the Overview blade, you move the virtual machine to a different subscription.

Does this meet the goal?

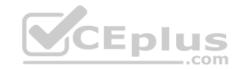

A Yes

B. No

Correct Answer: B Section: [none] **Explanation** 

# **Explanation/Reference:**

Explanation:

You would need to Redeploy the VM.

References: https://docs.microsoft.com/en-us/azure/virtual-machines/windows/redeploy-to-newnode

#### **QUESTION 5**

You plan to back up an Azure virtual machine named VM1.

You discover that the Backup Pre-Check status displays a status of Warning.

What is a possible cause of the Warning status?

CEplus A. VM1 does not have the latest version of WaAppAgent.exe installed.

- B. VM1 has an unmanaged disk.
- C. VM1 is stopped.
- D. A Recovery Services vault is unavailable.

Correct Answer: A Section: [none] **Explanation** 

# **Explanation/Reference:**

**Explanation:** 

The Warning state indicates one or more issues in VM's configuration that might lead to backup failures and provides recommended steps to ensure successful backups. Not having the latest VM Agent installed, for example, can cause backups to fail intermittently and falls in this class of issues.

#### References:

https://azure.microsoft.com/en-us/blog/azure-vm-backup-pre-checks/

#### **QUESTION 6**

You have two Azure virtual machines named VM1 and VM2. You have two Recovery Services vaults named RSV1 and RSV2.

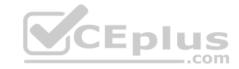

VM2 is protected by RSV1.

You need to use RSV2 to protect VM2.

What should you do first?

- A. From the RSV1 blade, click **Backup items** and stop the VM2 backup.
- B. From the RSV1 blade, click **Backup Jobs** and export the VM2 job.
- C. From the RSV2 blade, click **Backup**. From the Backup blade, select the backup for the virtual machine, and then click **Backup**.
- D. From the VM2 blade, click **Disaster recovery**, click **Replication settings**, and then select RSV2 as the Recovery Services vault.

Correct Answer: D Section: [none] Explanation

# **Explanation/Reference:**

 $References: \underline{https://docs.microsoft.com/en-us/azure/backup/backup-azure-vms-first-look-new azure-vms-first-look-new az$ 

<u>arm</u>

#### **QUESTION 7**

You have an Azure virtual machine named VM1 that you use for testing. VM1 is protected by Azure Backup.

You delete VM1.

You need to remove the backup data stored for VM1.

What should you do first?

- A. Modify the backup policy.
- B. Delete the Recovery Services vault.
- C. Stop the backup.
- D. Delete the storage account.

Correct Answer: A Section: [none] Explanation

**Explanation/Reference:** 

Explanation:

CEplus

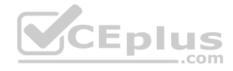

Azure Backup provides backup for virtual machines — created through both the classic deployment model and the Azure Resource Manager deployment model — by using custom-defined backup policies in a Recovery Services vault.

With the release of backup policy management, customers can manage backup policies and model them to meet their changing requirements from a single window. Customers can edit a policy, associate more virtual machines to a policy, and delete unnecessary policies to meet their compliance requirements.

#### Incorrect Answers:

B: You can't delete a Recovery Services vault if it is registered to a server and holds backup data. If you try to delete a vault, but can't, the vault is still configured to receive backup data.

References: <a href="https://azure.microsoft.com/en-in/updates/azure-vm-backup-policy-management/">https://azure.microsoft.com/en-in/updates/azure-vm-backup-policy-management/</a>

#### **QUESTION 8**

You have an Azure subscription.

You have an on-premises virtual machine named VM1. The settings for VM1 are shown in the exhibit. (Click the Exhibit button.)

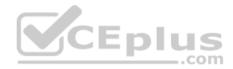

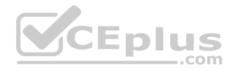

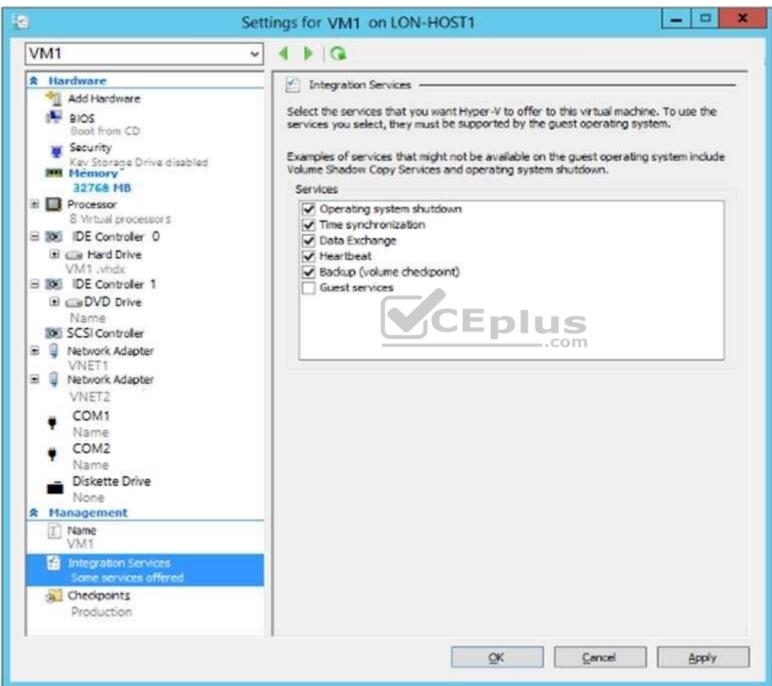

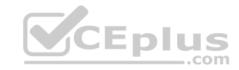

You need to ensure that you can use the disks attached to VM1 as a template for Azure virtual machines.

What should you modify on VM1?

- A. Integration Services
- B. the network adapters
- C. the memory
- D. the hard driveE. the processor

Correct Answer: D Section: [none] Explanation

# **Explanation/Reference:**

Explanation:

From the exhibit we see that the disk is in the VHDX format.

Before you upload a Windows virtual machines (VM) from on-premises to Microsoft Azure, you must prepare the virtual hard disk (VHD or VHDX). Azure supports only generation 1 VMs that are in the VHD file format and have a fixed sized disk. The maximum size allowed for the VHD is 1,023 GB. You can convert a generation 1 VM from the VHDX file system to VHD and from a dynamically expanding disk to fixed-sized.

References: <a href="https://docs.microsoft.com/en-us/azure/virtual-machines/windows/prepare-for-upload-vhd-image?toc=%2fazure%2fvirtual-machines%2fwindows%2ftoc.ison">https://docs.microsoft.com/en-us/azure/virtual-machines/windows/prepare-for-upload-vhd-image?toc=%2fazure%2fvirtual-machines%2fwindows%2ftoc.ison</a>

#### **QUESTION 9**

SIMULATION

#### Overview

The following section of the exam is a lab. In this section, you will perform a set of tasks in a live environment. While most functionality will be available to you as it would be in a live environment, some functionality (e.g., copy and paste, ability to navigate to external websites) will not be possible by design.

Scoring is based on the outcome of performing the tasks stated in the lab. In other words, it doesn't matter how you accomplish the task, if you successfully perform it, you will earn credit for that task.

Labs are not timed separately, and this exam may have more than one lab that you must complete. You can use as much time as you would like to complete each lab. But, you should manage your time appropriately to ensure that you are able to complete the lab(s) and all other sections of the exam in the time provided.

Please note that once you submit your work by clicking the Next button within a lab, you will NOT be able to return to the lab.

#### To start the lab

You may start the lab by clicking the Next button.

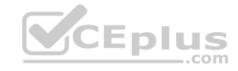

You plan to back up all the Azure virtual machines in your Azure subscription at 02:00 Coordinated Universal Time (UTC) daily.

You need to prepare the Azure environment to ensure that any new virtual machines can be configured quickly for backup. The solution must ensure that all the daily backups performed at 02:00 UTC are stored for only 90 days.

What should you do from the Azure portal?

Correct Answer: See explanation below.

Section: [none] Explanation

# **Explanation/Reference:**

Explanation:

Task A: Create a Recovery Services vault (if a vault already exists skip this task, go to Task B below)

A1. From Azure Portal, On the Hub menu, click All services and in the list of resources, type Recovery Services and click Recovery Services vaults.

If there are recovery services vaults in the subscription, the vaults are listed.

A2. On the Recovery Services vaults menu, click Add.

A3. The Recovery Services vault blade opens, prompting you to provide a Name, Subscription, Resource group, and Location

Task B.

B1. On the Recovery Services vault blade (for the vault you just created), in the Getting Started section, click Backup, then on the Getting Started with Backup blade, select Backup goal.

The Backup Goal blade opens. If the Recovery Services vault has been previously configured, then the Backup Goal blades opens when you click Backup on the Recovery Services vault blade.

- B2. From the Where is your workload running? drop-down menu, select Azure.
- B3. From the What do you want to backup? menu, select Virtual Machine, and click OK.

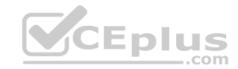

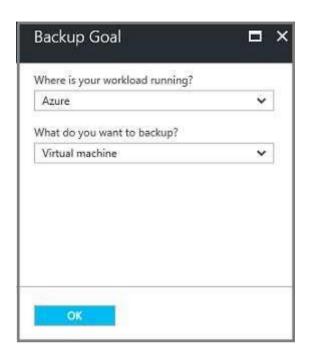

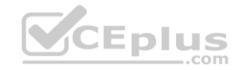

B4. Finish the Wizard.

Task C. create a backup schedule

C1. Open the Microsoft Azure Backup agent. You can find it by searching your machine for Microsoft Azure Backup.

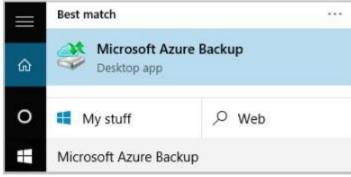

C2. In the Backup agent's Actions pane, click Schedule Backup to launch the Schedule Backup Wizard.

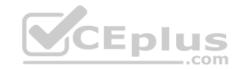

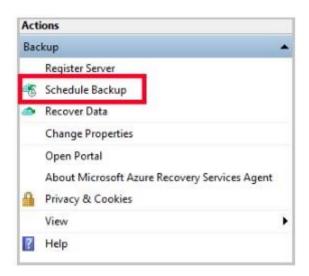

C3. On the Getting started page of the Schedule Backup Wizard, click Next.

C4. On the Select Items to Backup page, click Add Items.

The Select Items dialog opens.

C5. Select Blob Storage you want to protect, and then click OK.

C6.In the Select Items to Backup page, click Next. On the Specify Backup Schedule page, specify Schedule a backup every: day At the following times: 2.00 AM

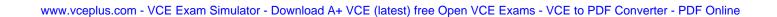

CEplus

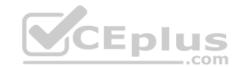

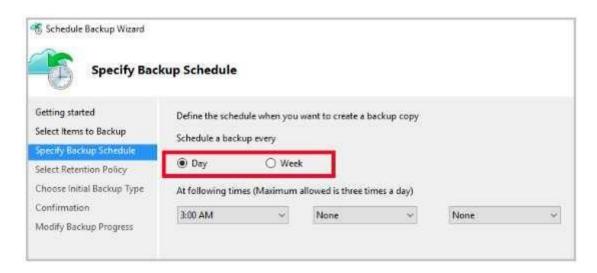

C7. On the Select Retention Policy page, set it to 90 days, and click Next.

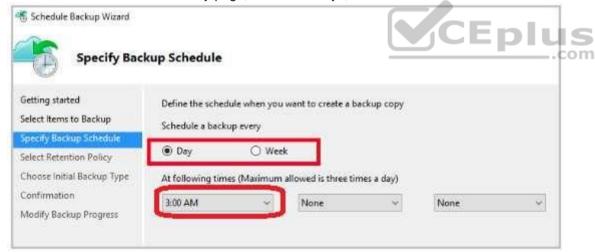

C8. Finish the Wizard.

#### References:

https://docs.microsoft.com/en-us/azure/backup/backup-configure-vault QUESTION 10 HOTSPOT

You have an Azure subscription named Subscription1.

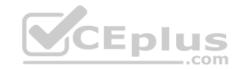

You plan to deploy an Ubuntu Server virtual machine named VM1 to Subscription1.

You need to perform a custom deployment of the virtual machine. A specific trusted root certification authority (CA) must be added during the deployment.

What should you do? To answer, select the appropriate options in the answer area.

**NOTE**: Each correct selection is worth one point.

Hot Area:

# File to create: Answer.ini Autounattend.conf Cloud-init.txt Unattend.xml Tool to use to deploy the virtual machine: The az vm create command The Azure portal The New-AzureRmVM cmdlet

**Correct Answer:** 

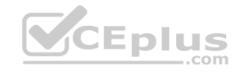

# Answer Area

Tool to

| File to create:                    |                          | ~ |
|------------------------------------|--------------------------|---|
|                                    | Answer.ini               |   |
|                                    | Autounattend.conf        |   |
|                                    | Cloud-init.txt           |   |
|                                    | Unattend.xml             |   |
| use to deploy the virtual machine: |                          | • |
| 5) 3.50                            | The az vm create command |   |
|                                    | The Azure portal         |   |
|                                    | The New-AzureRmVM cmdlet |   |

Section: [none] Explanation

# **Explanation/Reference:**

Explanation:

Box 1: Cloud-init.txt

Cloud-init.txt is used to customize a Linux VM on first boot up. It can be used to install packages and write files, or to configure users and security. No additional steps or agents are required to apply your configuration.

Box 2: The az vm create command

Once Cloud-init.txt has been created, you can deploy the VM with az vm create cmdlet, sing the --custom-data parameter to provide the full path to the cloud-init.txt file.

References: <a href="https://docs.microsoft.com/en-us/azure/virtual-machines/linux/tutorial-automate-vm-deployment">https://docs.microsoft.com/en-us/azure/virtual-machines/linux/tutorial-automate-vm-deployment</a>

#### **QUESTION 11**

You have an Azure subscription named Subscription1. Subscription1 contains a virtual machine named VM1.

You have a computer named Computer1 that runs Windows 10. Computer1 is connected to the Internet.

You add a network interface named Interface1 to VM1 as shown in the exhibit (Click the **Exhibit** button.)

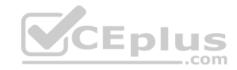

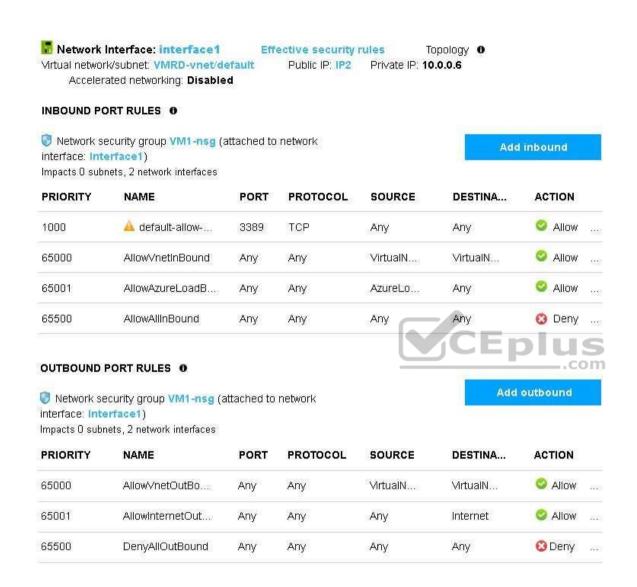

From Computer1, you attempt to connect to VM1 by using Remote Desktop, but the connection fails.

You need to establish a Remote Desktop connection to VM1.

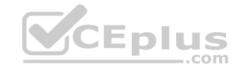

What should you do first?

- A. Start VM1.
- B. Attach a network interface.
- C. Delete the DenyAllOutBound outbound port rule.
- D. Delete the DenyAllInBound inbound port rule.

Correct Answer: A Section: [none] Explanation

# **Explanation/Reference:**

**Incorrect Answers:** 

B: The network interface has already been added to VM.

C: The Outbound rules are fine.

D: The inbound rules are fine. Port 3389 is used for Remote Desktop.

Note: Rules are processed in priority order, with lower numbers processed before higher numbers, because lower numbers have higher priority. Once traffic matches a rule, processing stops. As a result, any rules that exist with lower priorities (higher numbers) that have the same attributes as rules with higher priorities are not processed.

References: https://docs.microsoft.com/en-us/azure/virtual-network/security-overview

#### **QUESTION 12**

You plan to automate the deployment of a virtual machine scale set that uses the Windows Server 2016 Datacenter image.

You need to ensure that when the scale set virtual machines are provisioned, they have web server components installed.

Which two actions should you perform? Each correct answer presents part of the solution.

NOTE Each correct selection is worth one point.

- A. Modify the **extensionProfile** section of the Azure Resource Manager template.
- B. Create a new virtual machine scale set in the Azure portal.
- C. Create an Azure policy.
- D. Create an automation account.
- E. Upload a configuration script.

Correct Answer: AB

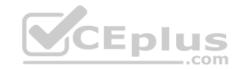

Section: [none] Explanation

# **Explanation/Reference:**

Explanation:

Virtual Machine Scale Sets can be used with the Azure Desired State Configuration (DSC) extension handler. Virtual machine scale sets provide a way to deploy and manage large numbers of virtual machines, and can elastically scale in and out in response to load. DSC is used to configure the VMs as they come online so they are running the production software.

References: <a href="https://docs.microsoft.com/en-us/azure/virtual-machine-scale-sets/virtual-machine-scale-sets-dsc">https://docs.microsoft.com/en-us/azure/virtual-machine-scale-sets/virtual-machine-scale-sets-dsc</a>

#### **QUESTION 13**

You have an Azure subscription that contains a virtual machine named VM1. VM1 hosts a line-of-business application that is available 24 hours a day. VM1 has one network interface and one managed disk. VM1 uses the D4s v3 size.

You plan to make the following changes to VM1:

- Change the size to D8s v3.
- Add a 500-GB managed disk.
- Add the Puppet Agent extension.
- Attach an additional network interface.

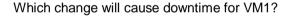

- A. Add a 500-GB managed disk.
- B. Attach an additional network interface.
- C. Add the Puppet Agent extension.
- D. Change the size to D8s v3.

Correct Answer: D Section: [none] Explanation

# **Explanation/Reference:**

Explanation:

While resizing the VM it must be in a stopped state.

References: <a href="https://azure.microsoft.com/en-us/blog/resize-virtual-machines/">https://azure.microsoft.com/en-us/blog/resize-virtual-machines/</a>

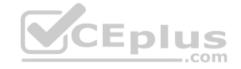

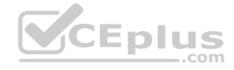

#### **QUESTION 14**

Note: This question is part of a series of questions that present the same scenario. Each question in the series contains a unique solution that might meet the stated goals. Some question sets might have more than one correct solution, while others might not have a correct solution.

After you answer a question in this section, you will NOT be able to return to it. As a result, these questions will not appear in the review screen.

You have an Azure virtual machine named VM1. VM1 was deployed by using a custom Azure Resource Manager template named ARM1.json.

You receive a notification that VM1 will be affected by maintenance.

You need to move VM1 to a different host immediately.

Solution: From the Redeploy blade, you click Redeploy.

Does this meet the goal?

A. Yes

B. No

Correct Answer: A Section: [none] Explanation

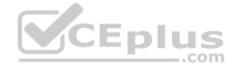

# **Explanation/Reference:**

Explanation:

When you redeploy a VM, it moves the VM to a new node within the Azure infrastructure and then powers it back on, retaining all your configuration options and associated resources.

References: https://docs.microsoft.com/en-us/azure/virtual-machines/windows/redeploy-to-new-node

#### **QUESTION 15**

Note: This question is part of a series of questions that present the same scenario. Each question in the series contains a unique solution that might meet the stated goals. Some question sets might have more than one correct solution, while others might not have a correct solution.

After you answer a question in this section, you will NOT be able to return to it. As a result, these questions will not appear in the review screen.

You have an Azure virtual machine named VM1. VM1 was deployed by using a custom Azure Resource Manager template named ARM1.json.

You receive a notification that VM1 will be affected by maintenance.

You need to move VM1 to a different host immediately.

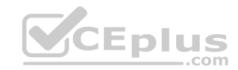

Solution: From the Overview blade, you move the virtual machine to a different resource group.

Does this meet the goal?

A. Yes

B. No

Correct Answer: B Section: [none] **Explanation** 

# **Explanation/Reference:**

Explanation:

You should redeploy the VM.

References: https://docs.microsoft.com/en-us/azure/virtual-machines/windows/redeploy-to-new-node

#### **QUESTION 16**

You have an Azure subscription that contains 100 virtual machines.

You regularly create and delete virtual machines.

You need to identify unused disks that can be deleted.

What should you do?

- A. From Microsoft Azure Storage Explorer, view the Account Management properties.
- B. From the Azure portal, configure the Advisor recommendations.
- C. From Cloudyn, open the **Optimizer** tab and create a report.
- D. From Cloudyn, create a Cost Management report.

Correct Answer: C Section: [none] **Explanation** 

# **Explanation/Reference:**

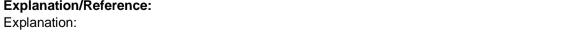

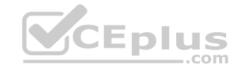

The Unattached Disks report lists storage that is not attached to any active VM. To open the report, click in the Optimizer tab. Select Inefficiencies and the click Unattached Disks.

#### Rreferences:

https://social.msdn.microsoft.com/Forums/en-US/0e4b3c28-a7f3-416b-84b7-3753f534e1b9/faq-how-to-save-money-with-cloudyn-8211-10-steps?forum=Cloudyn

https://docs.microsoft.com/en-us/azure/cost-management/overview

#### **QUESTION 17**

You have a Basic App Service plan named ASP1 that hosts an Azure App Service named App1.

You need to configure a custom domain and enable backups for App1.

What should you do first?

- A. Scale up ASP1
- B. Configure the application settings for App1
- C. Configure a WebJob for App1
- D. Scale out ASP1

Correct Answer: B Section: [none] Explanation

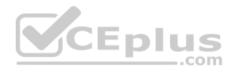

# Explanation/Reference:

#### **QUESTION 18**

DRAG DROP

You have on-premises network that includes a Microsoft SQL Server instance named SQL1. You create an Azure Logic App named App1.

You need to ensure that App1 can query a database on SQL1.

Which three actions should you perform in sequence? To answer, move the appropriate actions from the list of actions to the answer area and arrange them in the correct order.

#### **Select and Place:**

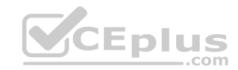

| Actions                                                              | Answer Area |
|----------------------------------------------------------------------|-------------|
| Create an Azure virtual machine that runs Windows Server 2016        |             |
| From the Azure portal, create an on-premises data gateway            |             |
| From an on-premises computer, install an on-premises data<br>gateway |             |
| From an Azure virtual machine, install an on-premises data           |             |
| From the Logic Apps Designer in the Azore portal, add a connector    |             |

#### **Correct Answer:**

# Actions Create an Azure virtual machine that runs Windows Server 2016 From the Azure portal, create an on-premises data gateway From the Azure portal, create an on-premises data gateway From an on-premises computer, install an on-premises data gateway From an Azure virtual machine, install an on-premises data gateway From the Logic Apps Designer in the Azure portal, add a gateway From the Logic Apps Designer in the Azure portal, add a

Section: [none] Explanation

**Explanation/Reference:** 

connector

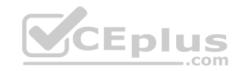

References: <a href="https://docs.microsoft.com/en-us/azure/logic-apps/logic-apps-gateway-connection">https://docs.microsoft.com/en-us/azure/logic-apps/logic-apps-gateway-connection</a>

#### **QUESTION 19**

A web developer creates a web application that you plan to deploy as an Azure web app. Users must enter credentials to access the web application.

You create a new web app named WebApp1 and deploy the web application to WebApp1.

You need to disable anonymous access to WebApp1.

What should you configure?

- A. Access control (IAM)
- B. Advanced Tools
- C. Deployment credentials
- D. Authentication/Authorization

Correct Answer: D Section: [none] Explanation

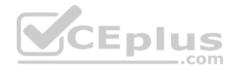

# **Explanation/Reference:**

Explanation:

Anonymous access is an authentication method. It allows users to establish an anonymous connection.

References: <a href="https://docs.microsoft.com/en-us/biztalk/core/guidelines-for-resolving-iis-permissions-problems">https://docs.microsoft.com/en-us/biztalk/core/guidelines-for-resolving-iis-permissions-problems</a>

#### **QUESTION 20**

You have an Azure App Service plan named AdatumASP1 that hosts several Azure web apps.

You discover that the web apps respond slowly.

You need to provide additional memory and CPU resources to each instance of the web apps.

What should you do?

- A. Add continues WebJob that use the multi-instance scale
- B. Scale out AdatumASP1
- C. Add a virtual machine scale set

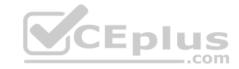

D. Scale up AdatumASP1

Correct Answer: D Section: [none] Explanation

**Explanation/Reference:** 

 $References: \underline{https://github.com/MicrosoftDocs/azure-docs/blob/master/articles/app-service/web-sites-docs/blob/master/articles/app-service/web-sites-docs/app-service/web-sites-docs/app-service/web-sites-docs/app-service/web-sites-docs/app-service/web-sites-docs/app-service/web-sites-docs/app-service/web-sites-docs/app-service/web-sites-docs/app-service/web-sites-docs/app-service/web-sites-docs/app-service/web$ 

scale.md

#### **QUESTION 21**

You plan to migrate an on-premises Hyper-V environment to Azure by using Azure Site Recovery. The Hyper-V environment is managed by using Microsoft System Center Virtual Machine Manager (VMM).

The Hyper-V environment contains the virtual machines in the following table.

| Name | Operating<br>system (OS)  | OS disk size | BitLocker Drive<br>Encryption (BitLocker)<br>enabled on OS disks | Generation |
|------|---------------------------|--------------|------------------------------------------------------------------|------------|
| DC1  | Windows Server<br>2016    | 500 GB       | No CEP                                                           | 2 US       |
| FS1  | Ubuntu 16.04<br>LTS       | 200 GB       | No                                                               | 2          |
| CA1  | Windows Server<br>2012 R2 | 1 TB         | Yes                                                              | 1          |
| SQL1 | Windows Server<br>2016    | 200 GB       | No                                                               | 2          |

Which virtual machine can be migrated by using Azure Site Recovery?

A. DC1

B. FS1

C. CA1

D. SQL1

**Correct Answer:** D

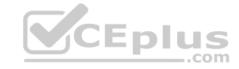

Section: [none] Explanation

# **Explanation/Reference:**

#### **QUESTION 22**

You have an on-premises network that contains a Hyper-V host named Host1. Host1 runs Windows Server 2016 and hosts 10 virtual machines that run Windows Server 2016.

You plan to replicate the virtual machines to Azure by using Azure Site recovery.

You create a Recovery Services vault named ASR1 and Hyper-V site named Site1.

You need to add Host1 to ASR1.

What should you do?

- A. Download the installation file for the Azure Site Recovery Provider. Download the vault registration key. Install the Azure Site Recovery Provider on Host1 and register the server.
- B. Download the installation file for the Azure Site Recovery Provider.

  Download the storage account key.

  Install the Azure Site Recovery Provider on each virtual machine and register the virtual machines.
- C. Download the installation file for the Azure Site Recovery Provider.

  Download the vault registration key.
  - Install the Azure Site Recovery Provider on each virtual machine and register the virtual machines.
- D. Download the installation file for the Azure Site Recovery Provider. Download the storage account key. Install the Azure Site Recovery Provider on Host1 and register the server.

Correct Answer: A Section: [none] Explanation

# **Explanation/Reference:**

Explanation:

Download the Vault registration key. You need this when you install the Provider. The key is valid for five days after you generate it.

Install the Provider on each VMM server. You don't need to explicitly install anything on Hyper-V hosts.

Incorrect Answers:

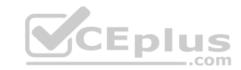

B, D: Use the Vault Registration Key, not the storage account key.

# References:

https://docs.microsoft.com/en-us/azure/site-recovery/migrate-tutorial-on-premises-azure

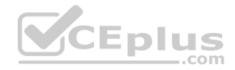

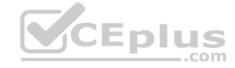

#### Testlet 2

# Case study

This is a case study. Case studies are not timed separately. You can use as much exam time as you would like to complete each case. However, there may be additional case studies and sections on this exam. You must manage your time to ensure that you are able to complete all questions included on this exam in the time provided.

To answer the questions included in a case study, you will need to reference information that is provided in the case study. Case studies might contain exhibits and other resources that provide more information about the scenario that is described in the case study. Each question is independent of the other questions in this case study.

At the end of this case study, a review screen will appear. This screen allows you to review your answers and to make changes before you move to the next section of the exam. After you begin a new section, you cannot return to this section.

#### To start the case study

To display the first question in this case study, click the **Next** button. Use the buttons in the left pane to explore the content of the case study before you answer the questions. Clicking these buttons displays information such as business requirements, existing environment, and problem statements. If the case study has an **All Information** tab, note that the information displayed is identical to the information displayed on the subsequent tabs. When you are ready to answer a question, click the **Question** button to return to the question. **Overview** 

Contoso, Ltd. is a consulting company that has a main office in Montreal and two branch offices in Seattle and New York.

The Montreal office has 2,000 employees. The Seattle office has 1,000 employees. The New York office has 200 employees.

All the resources used by Contoso are hosted on-premises.

Contoso creates a new Azure subscription. The Azure Active Directory (Azure AD) tenant uses a domain named contoso.onmicrosoft.com. The tenant uses the P1 pricing tier.

# **Existing Environment**

The network contains an Active Directory forest named contoso.com. All domain controllers are configured as DNS servers and host the contoso.com DNS zone.

Contoso has finance, human resources, sales, research, and information technology departments. Each department has an organizational unit (OU) that contains all the accounts of that respective department. All the user accounts have the **department** attribute set to their respective department. New users are added frequently.

Contoso.com contains a user named User1.

All the offices connect by using private links.

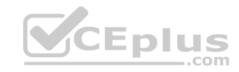

Contoso has data centers in the Montreal and Seattle offices. Each data center has a firewall that can be configured as a VPN device.

All infrastructure servers are virtualized. The virtualization environment contains the servers in the following table.

| Name    | Role                  | Contains virtual machine |
|---------|-----------------------|--------------------------|
| Server1 | VMWare vCenter server | VM1                      |
| Server2 | Hyper-V-host          | VM2                      |

Contoso uses two web applications named App1 and App2. Each instance on each web application requires 1GB of memory.

The Azure subscription contains the resources in the following table.

| Name  | Type            |
|-------|-----------------|
| VNet1 | Virtual network |
| VM3   | Virtual machine |
| VM4   | Virtual machine |

The network security team implements several network security groups (NSGs).

# **Planned Changes**

Contoso plans to implement the following changes:

- Deploy Azure ExpressRoute to the Montreal office.
- Migrate the virtual machines hosted on Server1 and Server2 to Azure.
- Synchronize on-premises Active Directory to Azure Active Directory (Azure AD).
- Migrate App1 and App2 to two Azure web apps named WebApp1 and WebApp2.

# **Technical requirements**

Contoso must meet the following technical requirements:

- Ensure that WebApp1 can adjust the number of instances automatically based on the load and can scale up to five instances.
- Ensure that VM3 can establish outbound connections over TCP port 8080 to the applications servers in the Montreal office.
- Ensure that routing information is exchanged automatically between Azure and the routers in the Montreal office.
- Ensure Azure Multi-Factor Authentication (MFA) for the users in the finance department only.
- Ensure that webapp2.azurewebsites.net can be accessed by using the name app2.contoso.com
- Connect the New York office to VNet1 over the Internet by using an encrypted connection.
- Create a workflow to send an email message when the settings of VM4 are modified.

CEplus

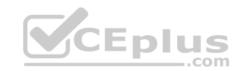

■ Create a custom Azure role named Role1 that is based on the Reader role.
■ Minimize costs whenever possible.

#### **QUESTION 1**

Which pricing tier should you recommend for WebApp1?

A. P1v2

B. D1

C. B1

D. S1

Correct Answer: D Section: [none] Explanation

# **Explanation/Reference:**

References:

https://azure.microsoft.com/en-gb/pricing/details/app-service/plans/

#### **QUESTION 2**

You need to configure a host name for WebApp2.

What should you do first?

- A. In the public DNS zone of contoso.onmicrosoft.com, add an NS record
- B. In Azure AD, add webapp2.azurewebsites.net as a custom domain name
- C. In the public DNS zone of contoso.com, add a CNAME record
- D. In Azure AD, add contoso.com as a custom domain name

Correct Answer: D Section: [none] Explanation

**Explanation/Reference:** 

**Question Set 1** 

#### **QUESTION 1**

You have an Azure subscription that contains the resources in the following table.

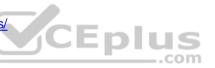

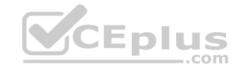

| Name    | Туре            | Details         |
|---------|-----------------|-----------------|
| VNet1   | Virtual network | Not applicable  |
| Subnet1 | Subnet          | Hosted on VNet1 |
| VM1     | Virtual machine | On Subnet1      |
| VM2     | Virtual machine | On Subnet1      |

VM1 and VM2 are deployed from the same template and host line-of-business applications accessed by using Remote Desktop. You configure the network security group (NSG) shown in the exhibit. (Click the **Exhibit** button.)

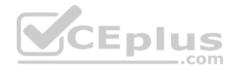

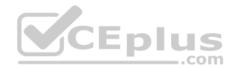

→ Move 🛅 Delete

Resource group (change)
ProductionRG

Security rules 1 inbound, 1 outbound

Location North Europe Associated with 0 subnets, 0 network interfaces

Subscription (change) Production subscription

Subscription ID 14d26092-8e42-4ea7-b770-9dcef70fb1ea

Tags (change)

Click here to add tags

~

| Inbound s | ecurity rules                 |      |          |                   |                |        |      |
|-----------|-------------------------------|------|----------|-------------------|----------------|--------|------|
| PRIORITY  | NAME                          | PORT | PROTOCOL | SOURCE            | DESTINATION    | ACTION |      |
| 1500      | Port_80                       | 80   | ТСР      | Internet .com     | Any            | O Deny | -    |
| 65000     | Allow√netInBound              | Any  | Any      | VirtualNetwork    | VirtualNetwork | Allow  | 1000 |
| 65001     | AllowAzureLoadBalancerInBound | Any  | Any      | AzureLoadBalancer | Any            | Allow  | 100  |
| 65500     | DenyAllBound                  | Any  | Any      | Any               | Any            | O Deny | 100  |

# Outbound security rules

| PRIORITY | NAME                                          | PORT                 | PROTOCOL               | SOURCE                       | DESTINATION                | ACTION                |            |
|----------|-----------------------------------------------|----------------------|------------------------|------------------------------|----------------------------|-----------------------|------------|
| 1000     | DenyWebSites                                  | 80                   | TCP                    | Any                          | Internet                   | O Deny                | 1600       |
| 65000    | Allow√netOutBound                             | Any                  | Any                    | VirtualNetwork               | VirtualNetwork             | Allow                 | 144        |
| 65001    | AllowInternetOutBound                         | Any                  | Any                    | Any                          | Internet                   | Allow                 | - S.V      |
| 65500    | DenyAllOutBound<br>www.vceplus.com - VCE Exam | Any<br>Simulator - I | Any<br>Download A+ VCE | Any<br>(latest) free Open VC | Any<br>E Exams - VCE to PD | © Deny<br>F Converter | · - PDF Or |

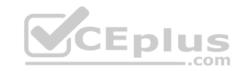

You need to prevent users of VM1 and VM2 from accessing websites on the Internet over TCP port 80.

What should you do?

- A. Associate the NSG to Subnet1.
- B. Disassociate the NSG from a network interface.
- C. Change the DenyWebSites outbound security rule.
- D. Change the Port\_80 inbound security rule.

Correct Answer: A Section: [none] Explanation

# **Explanation/Reference:**

Explanation:

You can associate or dissociate a network security group from a network interface or subnet.

The NSG has the appropriate rule to block users from accessing the Internet. We just need to associate it with Subnet1.

References: https://docs.microsoft.com/en-us/azure/virtual-network/manage-network-security-group

# **QUESTION 2**

You have an Azure subscription that contains the resources in the following table.

| Name  | Туре                            | Azure region | Resource group |
|-------|---------------------------------|--------------|----------------|
| VNet1 | Virtual network                 | West US      | RG2            |
| VNet2 | Virtual network                 | West US      | RG1            |
| VNet3 | Virtual network                 | East US      | RG1            |
| NSG1  | Network security<br>group (NSG) | East US      | RG2            |

To which subnets can you apply NSG1?

- A. the subnets on VNet2 only
- B. the subnets on VNet1 only
- C. the subnets on VNet2 and VNet3 only
- D. the subnets on VNet1, VNet2, and VNet3
- E. the subnets on VNet3 only

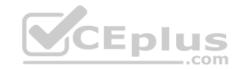

Correct Answer: E Section: [none] Explanation

# **Explanation/Reference:**

Explanation:

All Azure resources are created in an Azure region and subscription. A resource can only be created in a virtual network that exists in the same region and subscription as the resource.

References: <a href="https://docs.microsoft.com/en-us/azure/virtual-network/virtual-network-vnet-plan-design-arm">https://docs.microsoft.com/en-us/azure/virtual-network/virtual-network-vnet-plan-design-arm</a>

# **QUESTION 3**

DRAG DROP

You have an Azure subscription. The subscription includes a virtual network named VNet1. Currently, VNet1 does not contain any subnets.

You plan to create subnets on VNet1 and to use application security groups to restrict the traffic between the subnets. You need to create the application security groups and to assign them to the subnets.

Which four cmdlets should you run in sequence? To answer, move the appropriate cmdlets from the list of cmdlets to the answer area and arrange them in the correct order.

#### Select and Place:

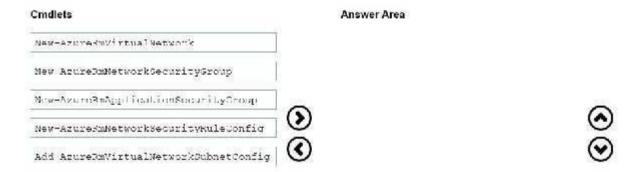

#### **Correct Answer:**

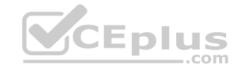

| Cmdlets                               | Answer Area                           |
|---------------------------------------|---------------------------------------|
|                                       | New-AzurekmNetworkSecuritvKuleConfig  |
|                                       | New LaureTmNetworkEcourityCroup       |
|                                       | Add-AsuroPaVirtualSolwerkSubnetConfig |
| Mow-AzurnSmAggelikalienSesurillySmoop | Morw-BanderBucVi Line (Nortwee) 6     |
|                                       | <b>③</b>                              |

Section: [none] Explanation

# **Explanation/Reference:**

Explanation:

Example: Create a virtual network with a subnet referencing a network security group New-AzureRmResourceGroup -Name TestResourceGroup -Location centralus

\$rdpRule = New-AzureRmNetworkSecurityRuleConfig -Name rdp-rule -Description "Allow RDP" -Access Allow -Protocol Tcp -Direction Inbound -Priority 100 SourceAddressPrefix Internet -SourcePortRange \* -DestinationAddressPrefix \* -DestinationPortRange 3389

\$networkSecurityGroup = New-AzureRmNetworkSecurityGroup -ResourceGroupName TestResourceGroup -Location centralus -Name "NSG-FrontEnd" - SecurityRules \$rdpRule

\$frontendSubnet = New-AzureRmVirtualNetworkSubnetConfig -Name frontendSubnet -AddressPrefix "10.0.1.0/24" -NetworkSecurityGroup \$networkSecurityGroup

\$backendSubnet = New-AzureRmVirtualNetworkSubnetConfig -Name backendSubnet -AddressPrefix "10.0.2.0/24" -NetworkSecurityGroup \$networkSecurityGroup

New-AzureRmVirtualNetwork -Name MyVirtualNetwork -ResourceGroupName TestResourceGroup -Location centralus -AddressPrefix "10.0.0.0/16" -Subnet \$frontendSubnet,\$backendSubnet

References: <a href="https://docs.microsoft.com/en-us/powershell/module/azurerm.network/new-azurermvirtualnetwork?view=azurermps-6.7.0">https://docs.microsoft.com/en-us/powershell/module/azurerm.network/new-azurermvirtualnetwork?view=azurermps-6.7.0</a>

#### **QUESTION 4**

You have an Azure subscription that contains the resources in the following table.

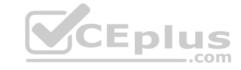

| Name    | Туре                         |
|---------|------------------------------|
| ASG1    | Application security group   |
| NSG1    | Network security group (NSG) |
| Subnet1 | Subnet                       |
| VNet1   | Virtual network              |
| NIC1    | Network interface            |
| VM1     | Virtual machine              |

Subnet1 is associated to VNet1. NIC1 attaches VM1 to Subnet1.

You need to apply ASG1 to VM1.

What should you do?

- A. Modify the properties of NSG1.
- B. Modify the properties of ASG1.
- C. Associate NIC1 to ASG1.

Correct Answer: B Section: [none] Explanation

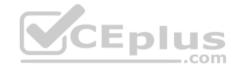

# **Explanation/Reference:**

Explanation:

When you deploy VMs, make them members of the appropriate ASGs.

You associate the ASG with a subnet.

References: https://azure.microsoft.com/en-us/blog/applicationsecuritygroups/

#### **QUESTION 5**

Note: This question is part of a series of questions that present the same scenario. Each question in the series contains a unique solution that might meet the stated goals. Some question sets might have more than one correct solution, while others might not have a correct solution.

After you answer a question in this section, you will NOT be able to return to it. As a result, these questions will not appear in the review screen.

You have an Azure subscription that contains 10 virtual networks. The virtual networks are hosted in separate resource groups.

Another administrator plans to create several network security groups (NSGs) in the subscription.

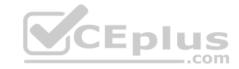

You need to ensure that when an NSG is created, it automatically blocks TCP port 8080 between the virtual networks.

Solution: From the Resource providers blade, you unregister the Microsoft.ClassicNetwork provider.

Does this meet the goal?

A. Yes

B. No

Correct Answer: B Section: [none] Explanation

#### **Explanation/Reference:**

Explanation:

Use a policy definition.

#### **QUESTION 6**

Note: This question is part of a series of questions that present the same scenario. Each question in the series contains a unique solution that might meet the stated goals. Some question sets might have more than one correct solution, while others might not have a correct solution.

After you answer a question in this section, you will NOT be able to return to it. As a result, these questions will not appear in the review screen.

You have an Azure subscription that contains 10 virtual networks. The virtual networks are hosted in separate resource groups.

Another administrator plans to create several network security groups (NSGs) in the subscription.

You need to ensure that when an NSG is created, it automatically blocks TCP port 8080 between the virtual networks.

Solution: You configure a custom policy definition, and then you assign the policy to the subscription.

Does this meet the goal?

A. Yes

B. No

Correct Answer: A Section: [none] Explanation

**Explanation/Reference:** 

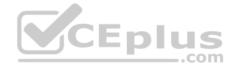

#### Explanation:

Resource policy definition used by Azure Policy enables you to establish conventions for resources in your organization by describing when the policy is enforced and what effect to take. By defining conventions, you can control costs and more easily manage your resources.

References: https://docs.microsoft.com/en-us/azure/azure-policy/policy-definition

#### **QUESTION 7**

Note: This question is part of a series of questions that present the same scenario. Each question in the series contains a unique solution that might meet the stated goals. Some question sets might have more than one correct solution, while others might not have a correct solution.

After you answer a question in this section, you will NOT be able to return to it. As a result, these questions will not appear in the review screen.

You have an Azure subscription that contains 10 virtual networks. The virtual networks are hosted in separate resource groups.

Another administrator plans to create several network security groups (NSGs) in the subscription.

You need to ensure that when an NSG is created, it automatically blocks TCP port 8080 between the virtual networks.

Solution: You create a resource lock, and then you assign the lock to the subscription.

Does this meet the goal?

A. Yes

B. No

Correct Answer: B Section: [none] Explanation

# **Explanation/Reference:**

Explanation:

How can I freeze or lock my production/critical Azure resources from accidental deletion? There is way to do this with both ASM and ARM resources using Azure resource lock.

References: <a href="https://blogs.msdn.microsoft.com/azure-edu/2016/04/27/using-azure-resource-manager-policy-and-azure-lock-to-control-your-azure-resources/">https://blogs.msdn.microsoft.com/azure-edu/2016/04/27/using-azure-resource-manager-policy-and-azure-lock-to-control-your-azure-resources/</a>

#### **QUESTION 8**

Note: This question is part of a series of questions that present the same scenario. Each question in the series contains a unique solution that might meet the stated goals. Some question sets might have more than one correct solution, while others might not have a correct solution.

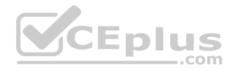

After you answer a question in this section, you will NOT be able to return to it. As a result, these questions will not appear in the review screen.

Your company registers a domain name of contoso.com.

You create an Azure DNS zone named contoso.com, and then you add an A record to the zone for a host named www that has an IP address of 131.107.1.10.

You discover that Internet hosts are unable to resolve www.contoso.com to the 131.107.1.10 IP address.

You need to resolve the name resolution issue.

Solution: You modify the name servers at the domain registrar.

Does this meet the goal?

A. Yes

B. No

Correct Answer: B Section: [none] Explanation

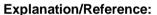

Explanation:

Modify the Name Server (NS) record.

References: <a href="https://docs.microsoft.com/en-us/azure/dns/dns-delegate-domain-azure-dns">https://docs.microsoft.com/en-us/azure/dns/dns-delegate-domain-azure-dns</a>

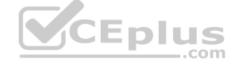

#### **QUESTION 9**

Note: This question is part of a series of questions that present the same scenario. Each question in the series contains a unique solution that might meet the stated goals. Some question sets might have more than one correct solution, while others might not have a correct solution.

After you answer a question in this section, you will NOT be able to return to it. As a result, these questions will not appear in the review screen.

Your company registers a domain name of contoso.com.

You create an Azure DNS zone named contoso.com, and then you add an A record to the zone for a host named www that has an IP address of 131.107.1.10.

You discover that Internet hosts are unable to resolve www.contoso.com to the 131.107.1.10 IP address.

You need to resolve the name resolution issue.

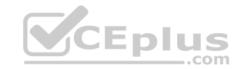

Solution: You add an NS record to the contoso com zone

Does this meet the goal?

A. Yes

B. No

Correct Answer: A Section: [none] **Explanation** 

# **Explanation/Reference:**

Explanation:

Before you can delegate your DNS zone to Azure DNS, you need to know the name servers for your zone. The NS record set contains the names of the Azure DNS name servers assigned to the zone.

References: https://docs.microsoft.com/en-us/azure/dns/dns-delegate-domain-azure-dns

#### **QUESTION 10**

QUESTION 10

Note: This question is part of a series of questions that present the same scenario. Each question in the series contains a unique solution that might meet the stated goals. Some question sets might have more than one correct solution, while others might not have a correct solution.

After you answer a question in this section, you will NOT be able to return to it. As a result, these questions will not appear in the review screen.

Your company registers a domain name of contoso.com.

You create an Azure DNS zone named contoso.com, and then you add an A record to the zone for a host named www that has an IP address of 131.107.1.10.

You discover that Internet hosts are unable to resolve www.contoso.com to the 131,107,1,10 IP address.

You need to resolve the name resolution issue.

Solution: You modify the SOA record in the contoso.com zone

Does this meet the goal?

A. Yes

B. No

Correct Answer: B

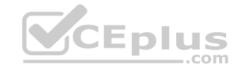

Section: [none] Explanation

# **Explanation/Reference:**

Explanation:

Modify the NS record, not the SOA record.

Note: The SOA record stores information about the name of the server that supplied the data for the zone; the administrator of the zone; the current version of the data file; the number of seconds a secondary name server should wait before checking for updates; the number of seconds a secondary name server should wait before retrying a failed zone transfer; the maximum number of seconds that a secondary name server can use data before it must either be refreshed or expire; and a default number of seconds for the time-to-live file on resource records.

References: https://searchnetworking.techtarget.com/definition/start-of-authority-record

#### **QUESTION 11**

Note: This question is part of a series of questions that present the same scenario. Each question in the series contains a unique solution that might meet the stated goals. Some question sets might have more than one correct solution, while others might not have a correct solution.

After you answer a question in this section, you will NOT be able to return to it. As a result, these questions will not appear in the review screen.

Your company registers a domain name of contoso.com.

You create an Azure DNS zone named contoso.com, and then you add an A record to the zone for a host named www that has an IP address of 131.107.1.10.

You discover that Internet hosts are unable to resolve www.contoso.com to the 131,107,1,10 IP address.

You need to resolve the name resolution issue.

Solution: You create a PTR record for www in the contoso.com zone.

Does this meet the goal?

A. Yes

B. No

Correct Answer: B Section: [none] Explanation

**Explanation/Reference:** 

Explanation:

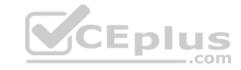

Modify the Name Server (NS) record.

References: <a href="https://docs.microsoft.com/en-us/azure/dns/dns-delegate-domain-azure-dns">https://docs.microsoft.com/en-us/azure/dns/dns-delegate-domain-azure-dns</a>

#### **QUESTION 12**

Note: This question is part of a series of questions that present the same scenario. Each question in the series contains a unique solution that might meet the stated goals. Some question sets might have more than one correct solution, while others might not have a correct solution.

After you answer a question in this section, you will NOT be able to return to it. As a result, these questions will not appear in the review screen.

You have an Azure subscription that contains 10 virtual networks. The virtual networks are hosted in separate resource groups.

Another administrator plans to create several network security groups (NSGs) in the subscription.

You need to ensure that when an NSG is created, it automatically blocks TCP port 8080 between the virtual networks.

Solution: You assign a built-in policy definition to the subscription.

Does this meet the goal?

A. Yes

B. No

Correct Answer: B Section: [none] Explanation

# **Explanation/Reference:**

Explanation:

Use a custom policy definition.

#### **QUESTION 13**

**SIMULATION** 

Click to expand each objective. To connect to the Azure portal, type https://portal.azure.com in the browser address bar.

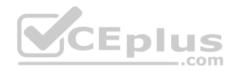

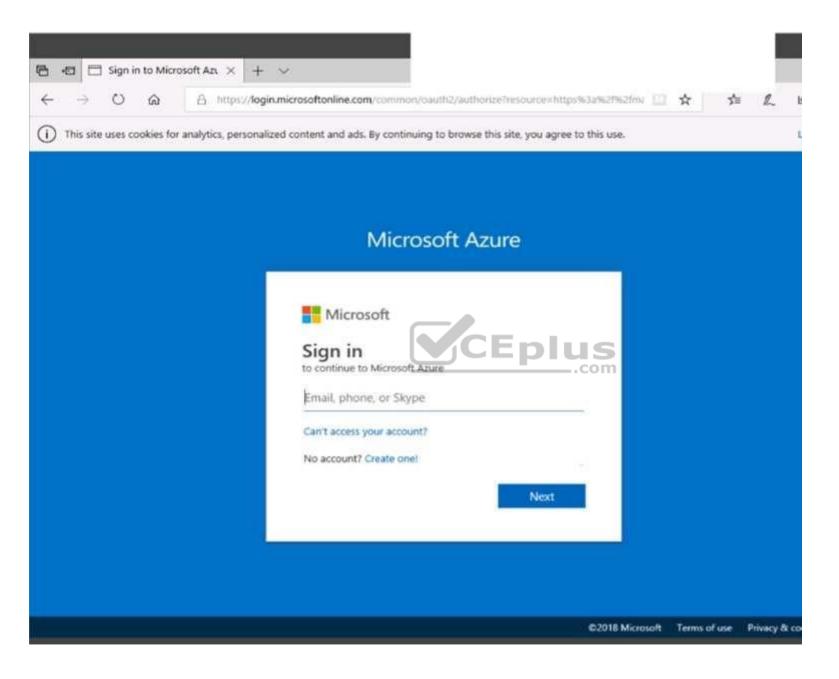

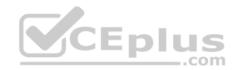

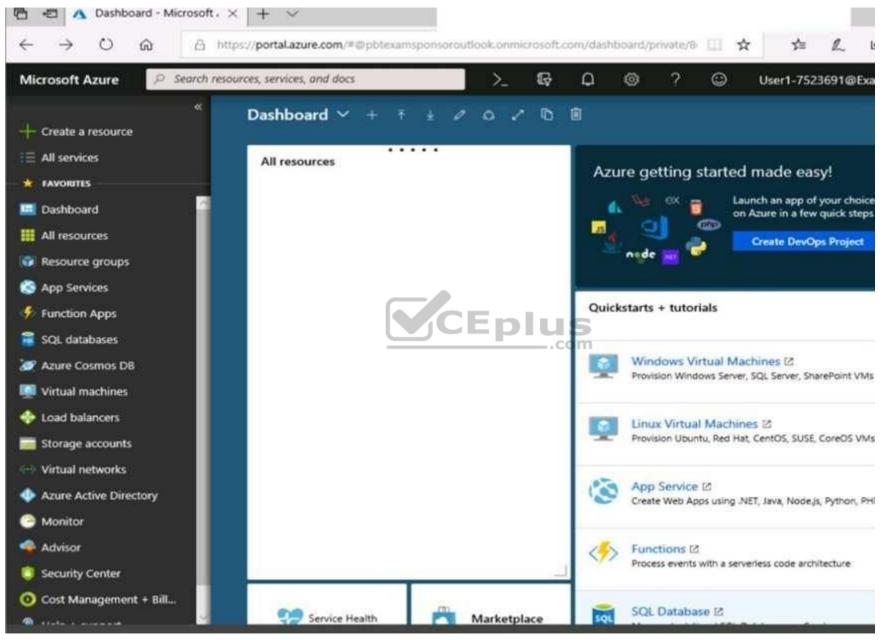

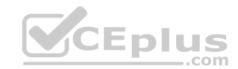

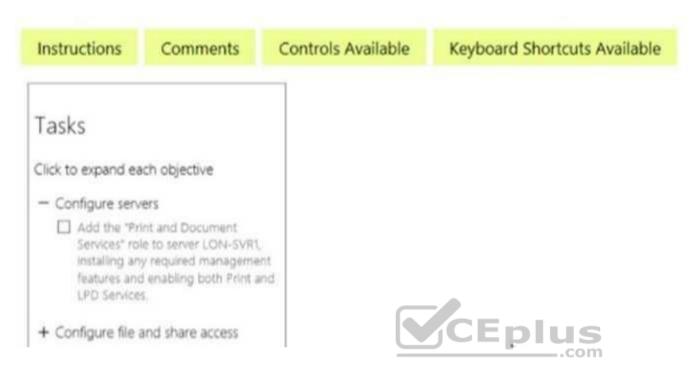

When you are finished performing all the tasks, click the 'Next' button.

Note that you cannot return to the lab once you click the 'Next' button. Scoring occur in the background while you complete the rest of the exam.

#### Overview

The following section of the exam is a lab. In this section, you will perform a set of tasks in a live environment. While most functionality will be available to you as it would be in a live environment, some functionality (e.g., copy and paste, ability to navigate to external websites) will not be possible by design. Scoring is based on the outcome of performing the tasks stated in the lab. In other words, it doesn't matter how you accomplish the task, if you successfully perform it, you will earn credit for that task.

Labs are not timed separately, and this exam may have more than one lab that you must complete. You can use as much time as you would like to complete each lab. But, you should manage your time appropriately to ensure that you are able to complete the lab(s) and all other sections of the exam in the time provided.

Please note that once you submit your work by clicking the Next button within a lab, you will NOT be able to return to the lab.

#### To start the lab

You may start the lab by clicking the Next button.

Your on-premises network uses an IP address range of 131.107.2.0 to 131.107.2.255.

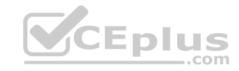

You need to ensure that only devices from the on-premises network can connect to the rg1lod7523691n1 storage account.

What should you do from the Azure portal?

Correct Answer: See solution below.

Section: [none] Explanation

# **Explanation/Reference:**

Explanation:

Step 1: Navigate to the rg1lod7523691n1 storage account.

Step 2: Click on the settings menu called Firewalls and virtual networks.

Step 3: Ensure that you have elected to allow access from 'Selected networks'.

Step 4: To grant access to an internet IP range, enter the address range of 131.107.2.0 to 131.107.2.255 (in CIDR format) under Firewall, Address Ranges.

References: https://docs.microsoft.com/en-us/azure/storage/common/storage-network-security

#### **QUESTION 14**

You have a virtual network named VNet1 as shown in the exhibit. (Click the **Exhibit** tab.)

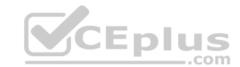

Refresh Delete Move Address space Resource group (change) Production 10.2.0.0/16 Location DNS servers West US Azure provided DNS service Subscription (change) Production subscription Subscription ID 14d26092-8e42-4ea7-b770-9dcef70fb1ea Tags (change) Click here to add tags

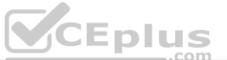

# Connected devices

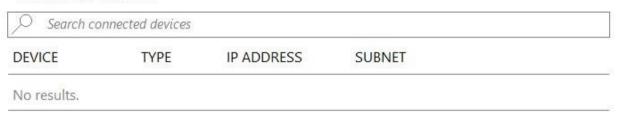

No devices are connected to VNet1.

You plan to peer VNet1 to another virtual network named VNet2 in the same region. VNet2 has an address space of 10.2.0.0/16.

You need to create the peering.

What should you do first?

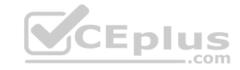

- A. Configure a service endpoint on VNet2.
- B. Modify the address space of VNet1.
- C. Add a gateway subnet to VNet1.
- D. Create a subnet on VNet1 and VNet2.

Correct Answer: B Section: [none] Explanation

# **Explanation/Reference:**

Explanation:

The virtual networks you peer must have non-overlapping IP address spaces. The exhibit indicates that VNet1 has an address space of 10.2.0.0/16, which is the same as VNet2, and thus overlaps. We need to change the address space for VNet1.

References: <a href="https://docs.microsoft.com/en-us/azure/virtual-network/virtual-network-manage-peering#requirements-and-constraints">https://docs.microsoft.com/en-us/azure/virtual-network/virtual-network-manage-peering#requirements-and-constraints</a>

#### **QUESTION 15**

SIMULATION

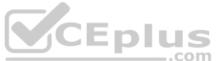

#### Overview

The following section of the exam is a lab. In this section, you will perform a set of tasks in a live environment. While most functionality will be available to you as it would be in a live environment, some functionality (e.g., copy and paste, ability to navigate to external websites) will not be possible by design.

Scoring is based on the outcome of performing the tasks stated in the lab. In other words, it doesn't matter how you accomplish the task, if you successfully perform it, you will earn credit for that task.

Labs are not timed separately, and this exam may have more than one lab that you must complete. You can use as much time as you would like to complete each lab. But, you should manage your time appropriately to ensure that you are able to complete the lab(s) and all other sections of the exam in the time provided.

Please note that once you submit your work by clicking the Next button within a lab, you will NOT be able to return to the lab.

#### To start the lab

You may start the lab by clicking the Next button.

You plan to host several secured websites on Web01.

You need to allow HTTPS over TCP port 443 to Web01 and to prevent HTTP over TCP port 80 to Web01.

What should you do from the Azure portal?

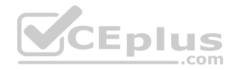

Correct Answer: See explanation below.

Section: [none] Explanation

# **Explanation/Reference:**

Explanation:

You can filter network traffic to and from Azure resources in an Azure virtual network with a network security group. A network security group contains security rules that allow or deny inbound network traffic to, or outbound network traffic from, several types of Azure resources.

A network security group contains security rules that allow or deny inbound network traffic to, or outbound network traffic from, several types of Azure resources.

Step A: Create a network security group

A1. Search for and select the resource group for the VM, choose Add, then search for and select Network security group.

A2. Select Create.

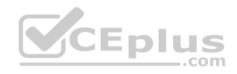

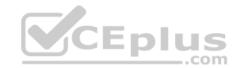

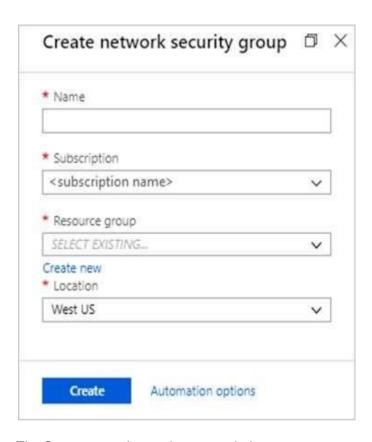

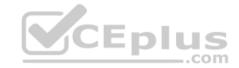

The Create network security group window opens.

A3. Create a network security group
Enter a name for your network security group.
Select or create a resource group, then select a location.

A4. Select Create to create the network security group.

Step B: Create an inbound security rule to allows HTTPS over TCP port 443 B1. Select your new network security group.

- B2. Select Inbound security rules, then select Add.
- B3. Add inbound rule

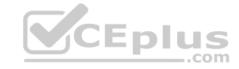

B4. Select Advanced.

From the drop-down menu, select HTTPS.

You can also verify by clicking Custom and selecting TCP port, and 443.

B5. Select Add to create the rule.

Repeat step B2-B5 to deny TCP port 80

B6. Select Inbound security rules, then select Add.

B7. Add inbound rule

B8. Select Advanced.

Clicking Custom and selecting TCP port, and 80.

B9. Select Deny.

Step C: Associate your network security group with a subnet

Your final step is to associate your network security group with a subnet or a specific network interface.

C1. In the Search resources, services, and docs box at the top of the portal, begin typing Web01. When the Web01 VM appears in the search results, select it.

C2. Under SETTINGS, select Networking. Select Configure the application security groups, select the Security Group you created in Step A, and then select Save, as shown in the following picture:

#### References:

https://docs.microsoft.com/en-us/azure/virtual-network/tutorial-filter-network-traffic

#### **QUESTION 16**

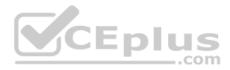

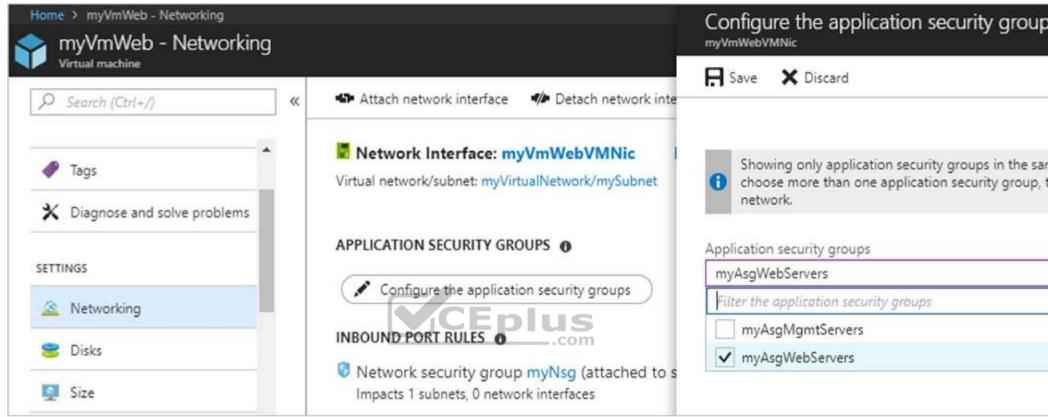

You have two subscriptions named Subscription1 and Subscription2. Each subscription is associated to a different Azure AD tenant.

Subscription1 contains a virtual network named VNet1. VNet1 contains an Azure virtual machine named VM1 and has an IP address space of 10.0.0.0/16.

Subscription2 contains a virtual network named VNet2. VNet2 contains an Azure virtual machine named VM2 and has an IP address space of 10.10.0.0/24.

You need to connect VNet1 to VNet2.

What should you do first?

- A. Move VNet1 to Subscription2.
- B. Modify the IP address space of VNet2.
- C. Provision virtual network gateways.
- D. Move VM1 to Subscription2.

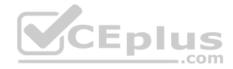

Correct Answer: C Section: [none] Explanation

# **Explanation/Reference:**

Explanation:

The virtual networks can be in the same or different regions, and from the same or different subscriptions. When connecting VNets from different subscriptions, the subscriptions do not need to be associated with the same Active Directory tenant.

Configuring a VNet-to-VNet connection is a good way to easily connect VNets. Connecting a virtual network to another virtual network using the VNet-to-VNet connection type (VNet2VNet) is similar to creating a Site-to-Site IPsec connection to an on-premises location. Both connectivity types use a VPN gateway to provide a secure tunnel using IPsec/IKE, and both function the same way when communicating.

The local network gateway for each VNet treats the other VNet as a local site. This lets you specify additional address space for the local network gateway in order to route traffic.

\_.com

References: https://docs.microsoft.com/en-us/azure/vpn-gateway/vpn-gateway-howto-vnet-vnet-resource-manager-portal

#### **QUESTION 17**

You have an Azure subscription named Subscription1 that contains the resource group shown in the following table.

| Name | Region    |
|------|-----------|
| RG1  | East Asia |
| RG2  | East US   |

In RG1, you create a virtual machine named VM1 in the East Asia location. You plan to create VNET1, and then connect VM1 to VNET1.

What are two possible ways to achieve this goal? Each correct answer presents a complete a solution.

**NOTE:** Each correct selection is worth one point.

- A. Create VNET1 in RG1, and then set East Asia as the location
- B. Create VNET1 in RG2, and then set East Asia as the location
- C. Create VNET in RG2, and then set East US as the location
- D. Create VNET1 in a new resource group in the West US location, and then set West US as the location
- E. Create VNET1 in RG1, and then set East US as the location

Correct Answer: AB

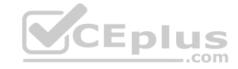

Section: [none] Explanation

#### **Explanation/Reference:**

#### **QUESTION 18**

Note: This question is part of a series of questions that present the same scenario. Each question in the series contains a unique solution that might meet the stated goals. Some question sets might have more than one correct solution, while others might not have a correct solution.

CEplus

After you answer a question in this section, you will NOT be able to return to it. As a result, these questions will not appear in the review screen.

You manage a virtual network named VNet1 that is hosted in the West US Azure region.

VNet1 hosts two virtual machines named VM1 and VM2 that run Windows Server.

You need to inspect all the network traffic from VM1 to VM2 for a period of three hours.

Solution: From Azure Network Watcher, you create a packet capture.

Does this meet the goal?

A. Yes

B. No

Correct Answer: B Section: [none] Explanation

# **Explanation/Reference:**

Explanation:

Use the Connection Monitor feature of Azure Network Watcher.

References: <a href="https://azure.microsoft.com/en-us/updates/general-availability-azure-network-watcher-connection-monitor-in-all-public-regions/">https://azure.microsoft.com/en-us/updates/general-availability-azure-network-watcher-connection-monitor-in-all-public-regions/</a>

#### **QUESTION 19**

Note: This question is part of a series of questions that present the same scenario. Each question in the series contains a unique solution that might meet the stated goals. Some question sets might have more than one correct solution, while others might not have a correct solution.

After you answer a question in this section, you will NOT be able to return to it. As a result, these questions will not appear in the review screen.

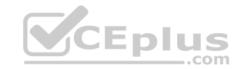

You manage a virtual network named VNet1 that is hosted in the West US Azure region.

VNet1 hosts two virtual machines named VM1 and VM2 that run Windows Server.

You need to inspect all the network traffic from VM1 to VM2 for a period of three hours.

Solution: From Azure Monitor, you create a metric on Network In and Network Out.

Does this meet the goal?

A. Yes

B. No

Correct Answer: B Section: [none] Explanation

#### **Explanation/Reference:**

Explanation:

You should use Azure Network Watcher.

 $\textbf{References:} \ \underline{\textbf{https://docs.microsoft.com/en-us/azure/network-watcher/network-watcher-monitoring-}}$ 

overview

#### **QUESTION 20**

Note: This question is part of a series of questions that present the same scenario. Each question in the series contains a unique solution that might meet the stated goals. Some question sets might have more than one correct solution, while others might not have a correct solution.

After you answer a question in this section, you will NOT be able to return to it. As a result, these questions will not appear in the review screen.

You manage a virtual network named VNet1 that is hosted in the West US Azure region.

VNet1 hosts two virtual machines named VM1 and VM2 that run Windows Server.

You need to inspect all the network traffic from VM1 to VM2 for a period of three hours.

Solution: From Performance Monitor, you create a Data Collector Set (DCS).

Does this meet the goal?

A. Yes

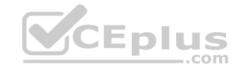

B. No

Correct Answer: B Section: [none] Explanation

# **Explanation/Reference:**

Explanation:

You should use Azure Network Watcher.

References: <a href="https://docs.microsoft.com/en-us/azure/network-watcher/network-watcher-monitoring-overview">https://docs.microsoft.com/en-us/azure/network-watcher/network-watcher-monitoring-overview</a>

#### **QUESTION 21**

Note: This question is part of a series of questions that present the same scenario. Each question in the series contains a unique solution that might meet the stated goals. Some question sets might have more than one correct solution, while others might not have a correct solution.

After you answer a question in this section, you will NOT be able to return to it. As a result, these questions will not appear in the review screen.

You have a computer named Computer1 that has a point-to-site VPN connection to an Azure virtual network named VNet1. The point-to-site connection uses a selfsigned certificate.

From Azure, you download and install the VPN client configuration package on a computer named Computer2.

You need to ensure that you can establish a point-to-site VPN connection to VNet1 from Computer2.

Solution: You join Computer2 to Azure Active Directory (Azure AD).

Does this meet this goal?

A. Yes

B. No

Correct Answer: B Section: [none] Explanation

**Explanation/Reference:** 

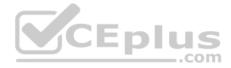

#### Testlet 2

This is a case study. Case studies are not timed separately. You can use as much exam time as you would like to complete each case. However, there may be additional case studies and sections on this exam. You must manage your time to ensure that you are able to complete all questions included on this exam in the time provided.

To answer the questions included in a case study, you will need to reference information that is provided in the case study. Case studies might contain exhibits and other resources that provide more information about the scenario that is described in the case study. Each question is independent of the other questions in this case study.

At the end of this case study, a review screen will appear. This screen allows you to review your answers and to make changes before you move to the next section of the exam. After you begin a new section, you cannot return to this section.

#### To start the case study

To display the first question in this case study, click the **Next** button. Use the buttons in the left pane to explore the content of the case study before you answer the questions. Clicking these buttons displays information such as business requirements, existing environment, and problem statements. If the case study has an **All Information** tab, note that the information displayed is identical to the information displayed on the subsequent tabs. When you are ready to answer a question, click the **Question** button to return to the question. **Overview** 

Contoso, Ltd. is a manufacturing company that has offices worldwide. Contoso works with partner organizations to bring products to market.

Contoso products are manufactured by using blueprint files that the company authors and maintains.

# **Existing Environment**

Currently, Contoso uses multiple types of servers for business operations, including the following:

- File servers
- Domain controllers
- Microsoft SQL Server servers

Your network contains an Active Directory forest named contoso.com. All servers and client computers are joined to Active Directory.

You have a public-facing application named App1. App1 is comprised of the following three tiers:

- A SQL database
- A web front end
- A processing middle tier

Each tier is comprised of five virtual machines. Users access the web front end by using HTTPS only.

# Requirements

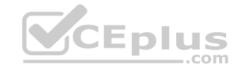

# **Planned Changes**

Contoso plans to implement the following changes to the infrastructure:

- Move all the tiers of App1 to Azure.
- Move the existing product blueprint files to Azure Blob storage.
- Create a hybrid directory to support an upcoming Microsoft Office 365 migration project.

# **Technical Requirements**

Contoso must meet the following technical requirements:

- Move all the virtual machines for App1 to Azure.
- Minimize the number of open ports between the App1 tiers.
- Ensure that all the virtual machines for App1 are protected by backups.
- Copy the blueprint files to Azure over the Internet.
- Ensure that the blueprint files are stored in the archive storage tier.
- Ensure that partner access to the blueprint files is secured and temporary.
- Prevent user passwords or hashes of passwords from being stored in Azure.
- Use unmanaged standard storage for the hard disks of the virtual machines.
- Ensure that when users join devices to Azure Active Directory (Azure AD), the users use a mobile phone to verify their identity.
   Minimize administrative effort whenever possible.

# **User Requirements**

Contoso identifies the following requirements for users:

- Ensure that only users who are part of a group named Pilot can join devices to Azure AD.
- Designate a new user named Admin1 as the service administrator of the Azure subscription.
   Admin1 must receive email alerts regarding service outages.
- Ensure that a new user named User3 can create network objects for the Azure subscription.

#### **QUESTION 1**

You are planning the move of App1 to Azure.

You create a network security group (NSG).

You need to recommend a solution to provide users with access to App1.

What should you recommend?

- A. Create an outgoing security rule for port 443 from the Internet. Associate the NSG to all the subnets.
- B. Create an incoming security rule for port 443 from the Internet. Associate the NSG to all the subnets.

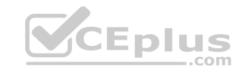

- C. Create an incoming security rule for port 443 from the Internet. Associate the NSG to the subnet that contains the web servers.
- D. Create an outgoing security rule for port 443 from the Internet. Associate the NSG to the subnet that contains the web servers.

Correct Answer: C Section: [none] Explanation

## **Explanation/Reference:**

Explanation:

As App1 is public-facing we need an incoming security rule, related to the access of the web servers.

Scenario: You have a public-facing application named App1. App1 is comprised of the following three tiers: a SQL database, a web front end, and a processing middle tier.

Each tier is comprised of five virtual machines. Users access the web front end by using HTTPS only.

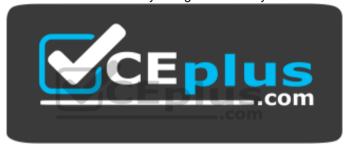

https://vceplus.com/

#### **Question Set 1**

#### **QUESTION 1**

You have an Active Directory forest named contoso.com.

You install and configure Azure AD Connect to use password hash synchronization as the single sign-on (SSO) method. Staging mode is enabled.

You review the synchronization results and discover that the Synchronization Service Manager does not display any sync jobs.

You need to ensure that the synchronization completes successfully.

What should you do?

- A. From Synchronization Service Manager, run a full import.
- B. Run Azure AD Connect and set the SSO method to Pass-through Authentication.
- C. From Azure PowerShell, run Start-AdSyncSyncCycle -PolicyType Initial.

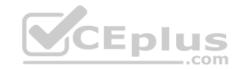

D. Run Azure AD Connect and disable staging mode.

Correct Answer: D Section: [none] Explanation

#### **Explanation/Reference:**

Explanation:

Staging mode must be disabled. If the Azure AD Connect server is in staging mode, password hash synchronization is temporarily disabled.

References: <a href="https://docs.microsoft.com/en-us/azure/active-directory/connect/active-directory-aadconnectsync-troubleshoot-password-hash-synchronization#nopassword-are-synchronized-troubleshoot-by-using-the-troubleshooting-task">https://docs.microsoft.com/en-us/azure/active-directory/connect/active-directory-aadconnectsync-troubleshoot-password-hash-synchronization#nopassword-are-synchronized-troubleshoot-by-using-the-troubleshooting-task</a>

#### **QUESTION 2**

You configure Azure AD Connect for Azure Active Directory Seamless Single Sign-On (Azure AD Seamless SSO) for an on-premises network. Users report that when they attempt to access myapps.microsoft.com, they are prompted multiple times to sign in and are forced to use an account name that ends with onmicrosoft.com.

You discover that there is a UPN mismatch between Azure AD and the on-premises Active Directory. You need to ensure that the users can use single-sign on (SSO) to access Azure resources.

What should you do first?

- A. From the on-premises network, deploy Active Directory Federation Services (AD FS).
- B. From Azure AD, add and verify a custom domain name.
- C. From the on-premises network, request a new certificate that contains the Active Directory domain name.
- D. From the server that runs Azure AD Connect, modify the filtering options.

Correct Answer: B Section: [none] Explanation

# **Explanation/Reference:**

Explanation:

Azure AD Connect lists the UPN suffixes that are defined for the domains and tries to match them with a custom domain in Azure AD. Then it helps you with the appropriate action that needs to be taken. The Azure AD sign-in page lists the UPN suffixes that are defined for on-premises Active Directory and displays the corresponding status against each suffix. The status values can be one of the following:

State: Verified

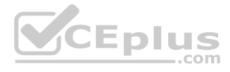

Azure AD Connect found a matching verified domain in Azure AD. All users for this domain can sign in by using their on-premises credentials.

State: Not verified

Azure AD Connect found a matching custom domain in Azure AD, but it isn't verified. The UPN suffix of the users of this domain will be changed to the default .onmicrosoft.com suffix after synchronization if the domain isn't verified. • Action Required: Verify the custom domain in Azure AD.

References: <a href="https://docs.microsoft.com/en-us/azure/active-directory/hybrid/plan-connect-user-signin">https://docs.microsoft.com/en-us/azure/active-directory/hybrid/plan-connect-user-signin</a>

#### **QUESTION 3**

You sign up for Azure Active Directory (Azure AD) Premium.

You need to add a user named admin1@contoso.com as an administrator on all the computers that will be joined to the Azure AD domain.

What should you configure in Azure AD?

- A. Device settings from the Devices blade.
- B. General settings from the Groups blade.
- C. User settings from the Users blade.
- D. Providers from the MFA Server blade.

Correct Answer: D Section: [none] Explanation

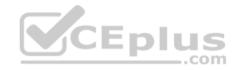

# **Explanation/Reference:**

Explanation:

When you connect a Windows device with Azure AD using an Azure AD join, Azure AD adds the following security principles to the local administrators group on the device:

- The Azure AD global administrator role
- The Azure AD device administrator role

The user performing the Azure AD join

In the Azure portal, you can manage the device administrator role on the Devices page. To open the Devices page:

- 1. Sign in to your Azure portal as a global administrator or device administrator.
- 2. On the left navbar, click Azure Active Directory.
- 3. In the Manage section, click Devices.
- 4. On the Devices page, click Device settings.
- 5. To modify the device administrator role, configure Additional local administrators on Azure AD joined devices.

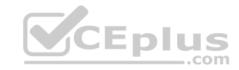

References: https://docs.microsoft.com/en-us/azure/active-directory/devices/assign-local-admin

#### **QUESTION 4**

You have an Azure Active Directory (Azure AD) tenant named contosocloud.onmicrosoft.com.

Your company has a public DNS zone for contoso.com.

You add contoso.com as a custom domain name to Azure AD.

You need to ensure that Azure can verify the domain name.

Which type of DNS record should you create?

A. RRSIG

B. PTR

C. DNSKEY

D. TXT

Correct Answer: D Section: [none] Explanation

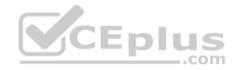

# **Explanation/Reference:**

**Explanation:** 

Create the TXT record. App Services uses this record only at configuration time to verify that you own the custom domain. You can delete this TXT record after your custom domain is validated and configured in App Service.

References: <a href="https://docs.microsoft.com/en-us/azure/dns/dns-web-sites-custom-domain">https://docs.microsoft.com/en-us/azure/dns/dns-web-sites-custom-domain</a>

## **QUESTION 5**

DRAG DROP

You have an Azure Active Directory (Azure AD) tenant that has the initial domain name.

You have a domain name of contoso.com registered at a third-party registrar.

You need to ensure that you can create Azure AD users that have names containing a suffix of @contoso.com.

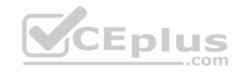

Which three actions should you perform in sequence? To answer, move the appropriate cmdlets from the list of cmdlets to the answer area and arrange them in the correct order.

# Select and Place: Actions Answer Area Configure company branding. Add an Azure AL) tenant. verify the domain. Create an Azure DNS zone Add a custom domain name. Add a record to the public contesp.com T/N5 zond. **Correct Answer:** Actions Configure company branding. Add a custom domain hame. Add a record to the public contoscicom Links zone. Add an Azure AL) tenant. Varify the comain. Create an Azure DNS zone

Section: [none] Explanation

**Explanation/Reference:** 

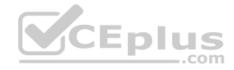

#### Explanation:

The process is simple:

- 1. Add the custom domain name to your directory
- 2. Add a DNS entry for the domain name at the domain name registrar
- 3. Verify the custom domain name in Azure AD

References: https://docs.microsoft.com/en-us/azure/dns/dns-web-sites-custom-domain

#### **QUESTION 6**

You have an Azure Active Directory (Azure AD) tenant named contoso.onmicrosoft.com.

You hire a temporary vendor. The vendor uses a Microsoft account that has a sign-in of user1@outlook.com.

You need to ensure that the vendor can authenticate to the tenant by using user1@outlook.com.

What should you do?

- A. From Windows PowerShell, run the **New-AzureADUser** cmdlet and specify the **-UserPrincipalName user1@outlook.com** parameter.
- B. From the Azure portal, add a custom domain name, create a new Azure AD user, and then specify user1@outlook.com as the username.
- C. From Azure Cloud Shell, run the **New-AzureADUser** cmdlet and specify the **-UserPrincipalName user1@outlook.com** parameter.
- D. From the Azure portal, add a new guest user, and then specify user1@outlook.com as the email address.

Correct Answer: A Section: [none] Explanation

# **Explanation/Reference:**

Explanation:

UserPrincipalName - contains the UserPrincipalName (UPN) of this user. The UPN is what the user will use when they sign in into Azure AD. The common structure is @, so for Abby Brown in Contoso.com, the UPN would be AbbyB@contoso.com

# Example:

To create the user, call the New-AzureADUser cmdlet with the parameter values:

powershell New-AzureADUser -AccountEnabled \$True -DisplayName "Abby Brown" -PasswordProfile \$PasswordProfile -MailNickName "AbbyB" UserPrincipalName "AbbyB@contoso.com"

References: <a href="https://docs.microsoft.com/bs-cyrl-ba/powershell/azure/active-directory/new-user-sample?view=azureadps-2.0">https://docs.microsoft.com/bs-cyrl-ba/powershell/azure/active-directory/new-user-sample?view=azureadps-2.0</a>

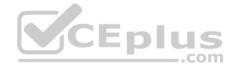

#### **QUESTION 7**

You have an Azure subscription.

You enable multi-factor authentication for all users.

Some users report that the email applications on their mobile device cannot connect to their Microsoft Exchange Online mailbox. The users can access Exchange Online by using a web browser and from Microsoft Outlook 2016 on their computer.

You need to ensure that the users can use the email applications on their mobile device.

What should you instruct the users to do?

- A. Create an app password
- B. Reset the Azure Active Directory (Azure AD) password
- C. Enable self-service password reset
- D. Reinstall the Microsoft Authenticator app

Correct Answer: C Section: [none] Explanation

**Explanation/Reference:** 

References: <a href="https://docs.microsoft.com/en-us/azure/active-directory/authentication/concept-sspr-directory/authentication/concept-sspr-dir

<u>howitworks</u>

#### **QUESTION 8**

You create an Azure subscription named Subscription1 and an associated Azure Active Directory (Azure AD) tenant named Tenant1.

Tenant1 contains the users in the following table.

| Name                           | Tenant role                         | Subscription role |
|--------------------------------|-------------------------------------|-------------------|
| ContosoAdmin1@hotmail.com      | Global Administrator                | Owner             |
| Admin1@contoso.onmicorosft.com | Global Administrator                | Contributor       |
| Admin2@contoso.onmicorosft.com | Security Administrator              | Security Admin    |
| Admin3@contoso.onmicrosoft.com | Conditional Access<br>Administrator | Security Admin    |

You need to add an Azure AD Privileged Identity Management application to Tenant1.

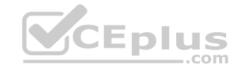

Which account can you use?

- A. Admin3@contoso.onmicrosoft.com
- B. Admin2@contoso.onmicorosft.com
- C. Admin1@contoso.onmicorosft.com
- D. ContosoAdmin1@hotmail.com

Correct Answer: C Section: [none] Explanation

# **Explanation/Reference:**

References: <a href="https://docs.microsoft.com/en-us/azure/active-directory/privileged-identity-management/pim-getting-started">https://docs.microsoft.com/en-us/azure/active-directory/privileged-identity-management/pim-getting-started</a>

#### **QUESTION 9**

You set the multi-factor authentication status for a user named admin1@contoso.com to 6.

Admin1 accesses the Azure portal by using a web browser.

Which additional security verifications can Admin1 use when accessing the Azure portal?

- A. a phone call, a text message that contains a verification code, and a notification or a verification code sent from the Microsoft Authenticator app
- B. an app password, a text message that contains a verification code, and a verification code sent from the Microsoft Authenticator app
- C. an app message, a text message that contains a verification code, and a notification sent from the Microsoft Authenticator app
- D. a phone call, an email message that contains a verification code, and a text message that contains an app password

Correct Answer: A Section: [none] Explanation

# Explanation/Reference:

#### **QUESTION 10**

You have an Azure subscription named Subscription1 and two Azure Active Directory (Azure AD) tenants named Tenant1 and Tenant2.

Subscription1 is associated to Tenant1. Multi-factor authentication (MFA) is enabled for all the users in Tenant1.

You need to enable MFA for the users in Tenant2. The solution must maintain MFA for Tenant1.

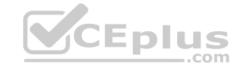

What should you do first?

- A. Create and link a subscription to Tenant2.
- B. Configure the MFA Server setting in Tenant1
- C. Transfer the administration of Subscription1 to a global administrator of Tenant2
- D. Change the directory for Subscription1

Correct Answer: C Section: [none] Explanation

# **Explanation/Reference:**

#### **QUESTION 11**

You have an Azure Active Directory (Azure AD) tenant.

You have an existing Azure AD conditional access policy named Policy1. Policy1 enforces the use of Azure AD-joined devices when members of the Global Administrators group authenticate to Azure AD from untrusted locations.

You need to ensure that members of the Global Administrators group will also be forced to use multi-factor authentication when authenticating from untrusted locations.

What should you do?

- A. From the Azure portal, modify session control of Policy1
- B. From the multi-factor authentication page, modify the service settings
- C. From the multi-factor authentication page, modify the user settings
- D. From the Azure portal, modify grant control of Policy1

Correct Answer: D Section: [none] Explanation

# **Explanation/Reference:**

Explanation:

There are two types of controls: • Grant controls – To gate access

Session controls – To restrict access to a session

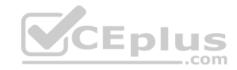

Grant controls oversee whether a user can complete authentication and reach the resource that they're attempting to sign-in to. If you have multiple controls selected, you can configure whether all of them are required when your policy is processed. The current implementation of Azure Active Directory enables you to set the following grant control requirements:

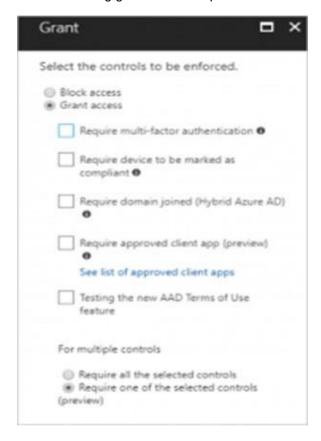

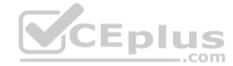

References: <a href="https://blog.lumen21.com/2017/12/15/conditional-access-in-azure-active-directory/">https://blog.lumen21.com/2017/12/15/conditional-access-in-azure-active-directory/</a>

#### **QUESTION 12**

You are the global administrator for an Azure Active Directory (Azure AD) tenant named adatum.com

You need to enable two-step verification for Azure users.

What should you do?

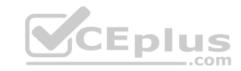

- A. Configure a security policy in Azure Security Center
- B. Configure a playbook in Azure Security Center
- C. Create an Azure AD conditional access policy
- D. Install an MFA Server

Correct Answer: C Section: [none] Explanation

# **Explanation/Reference:**

References: https://docs.microsoft.com/en-us/azure/active-directory/authentication/howto-mfa-

getstarted

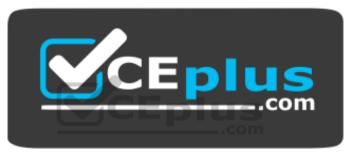

https://vceplus.com/